Debido a los cambios introducidos en esta versión de Windows, la utilidad Calendario incluida con hDC First Apps puede no funcionar correctamente. Si intenta cargar la utilidad Calendar hDC, podrá ver el calendario, pero no estará disponible ninguna de sus características.

Si está en los Estados Unidos, llame a Express Systems al (206) 728-8300 para obtener más información. Si está fuera de los Estados Unidos, llame al número de soporte telefónico del producto incluido en su copia de hDC First Apps.

Las versiones de Stacker 4.0 ó anteriores no admiten nombres largos de archivos. No utilice estas versiones de Stacker para comprimir, optimizar, redimensionar, descomprimir o cambiar el porcentaje de compresión esperado de una unidad que tenga nombres largos de archivo. Si lo hace, truncará los nombres largos a nombres de ocho caracteres con extensiones de tres caracteres. Además, Stacker versión 4.1 y anteriores es incapaz de comprimir unidades que utilizan compatibilidad con discos grandes (FAT32).

Para obtener más información, visite el sitio Web de Stac en la dirección:

http://www.stac.com

Debido a los cambios introducidos en esta versión de Windows, esta versión de Do It On Your Desktop no funciona correctamente. Si intenta iniciar Do It On Your Desktop, el programa dejará de ejecutarse.

Si está en los Estados Unidos, llame a Moon Valley Software al (800) 473-5509 para conseguir información acerca de cómo puede obtener una versión actualizada de este programa. Si está fuera de los Estados Unidos, llame al número de soporte telefónico incluido en su copia de Do It On Your Desktop.

Debido a los cambios introducidos en esta versión de Windows, algunas características de Lotus ScreenCam versión 2.0 y anteriores no funcionan correctamente. ScreenCam 2.0 reproduce las animaciones de pantalla de Windows 3.1 en esta versión de Windows, pero no registra la actividad de pantalla.

Si está en los Estados Unidos, llame a Lotus al (800) 343-5414, para conseguir información acerca de cómo puede obtener una versión actualizada de este programa. Si está fuera de los Estados Unidos, llame al número de soporte telefónico que se menciona en su copia de ScreenCam.

Debido a los cambios introducidos en esta versión de Windows, esta versión de Peachtree Accounting puede no funcionar correctamente.

Si está en los Estados Unidos, llame al (800) 336-1420 para conseguir información acerca de cómo puede obtener una versión actualizada de este programa. Si está fuera de los Estados Unidos, llame al número de soporte telefónico que se menciona en su copia de Peachtree Accounting.

Debido a los cambios introducidos en esta versión de Windows, la versión 3.0 de Adobe Photoshop puede no funcionar correctamente. El cambio de la configuración predeterminada en los cuadros de diálogo comunes puede dar problemas. Por ejemplo, en el cuadro de diálogo **Abrir**, puede encontrar problemas si cambia la configuración en **Mostrar archivos de tipo de formato**.

Para obtener más información acerca de cómo puede obtener una versión actualizada de este programa, póngase en contacto con Adobe en (800) 872-3623. Si está fuera de los Estados Unidos, póngase en contacto con el distribuidor autorizado de Adobe.

Debido a los cambios introducidos en esta versión de Windows, esta versión de Crystal Walls puede no funcionar correctamente. Si ejecuta Crystal Walls, podrá ver imágenes, pero no serán animadas.

Llame al número de soporte telefónico que se menciona en su copia de Crystal Walls para conseguir información acerca de cómo puede obtener una versión actualizada del programa.

Esta utilidad de disco se escribió para Windows 3.1. Algunas de las características de esta utilidad pueden no funcionar correctamente con esta versión de Windows.

Para obtener información acerca de cómo puede obtener utilidades de disco actualizadas, escritas para esta versión de Windows, póngase en contacto con el fabricante de esta utilidad o con su proveedor de software.

Esta utilidad de protección antivirus se escribió para Windows 3.1. Algunas de las características de esta utilidad pueden no funcionar correctamente con esta versión de Windows. Podrá detectar virus, pero no eliminarlos. Esta utilidad también puede detectar actividad de virus donde realmente no existe.

Para obtener más información acerca de las utilidades de virus escritas para esta versión de Windows, póngase en contacto con el fabricante de este programa o con su proveedor de software.

Si utiliza la versión 2.0 de Access Developer's Toolkit para crear discos de instalación que se utilizarán con Windows 3.1, debe crear esos discos en Windows 3.1.

Si crea discos de instalación mientras ejecuta esta versión de Windows, los discos contendrán componentes del sistema de esta versión. Si esos discos de instalación se utilizan con un sistema Windows 3.1, se reemplazarán los archivos de Windows 3.1, lo que originará graves problemas.

Si alguien va a utilizar su programa con Windows 3.1, cree los discos de instalación en Windows 3.1.

Si utiliza Visual Basic Setup Toolkit versión 3.0 para crear discos de instalación que se utilizarán con Windows 3.1, debe crear esos discos mientras ejecuta Windows 3.1.

Si crea discos de instalación mientras ejecuta esta versión de Windows, los discos contendrán componentes del sistema de esta versión. Si esos discos de instalación se utilizan con un sistema Windows 3.1, se reemplazarán los archivos de Windows 3.1, lo que originará graves problemas.

Si alguien va a utilizar su programa con Windows 3.1, cree los discos de instalación en Windows 3.1.

Si ejecuta el Aris MPC Wizard con esta versión de Windows y utiliza una paleta de color con más de 256 colores, puede que se detenga la ejecución del programa.

Haga clic aquí **J** para obtener más información acerca de cómo puede configurar la paleta para utilizar 256 colores o menos.

Algunas sustituciones de interfaz de Windows 3.1 pueden no funcionar correctamente con esta versión de Windows.

Ejecutar una sustitución de interfaz de usuario de Windows 3.1 con esta versión de Windows hace que algunas características de la interfaz no se puedan utilizar.

Si desea obtener más información acera de esta interfaz de sustitución, póngase en contacto con el fabricante o con su proveedor de software.

Este programa se diseñó para ejecutarse sólo en Windows NT. Aprovecha las ventajas de interfaces avanzadas o características de Windows NT que no están disponibles en esta versión de Windows.

Para obtener más información acerca de una versión de este programa diseñada para esta versión de Windows, póngase en contacto con el fabricante del programa o con su proveedor de software.

No ejecute el programa de instalación de Microsoft Sound System versión 2.0 con esta versión de Windows. En vez de esto, configure el hardware de Microsoft Sound mediante el procedimiento siguiente:

### **Para configurar el hardware de Microsoft Sound System con esta versión de Windows**

- 1 Haga clic en **Inicio**, vaya a **Configuración** y después haga clic en **Panel de control**.
- 2 Haga clic en **Agregar nuevo hardware**.
- 3 Instale la tarjeta de sonido siguiendo las instrucciones que aparecerán en pantalla.

Esta versión de TabWorks puede necesitar actualizarse para funcionar correctamente con esta versión de Windows.

Aunque puede ejecutar la versión actual de TabWorks con esta versión de Windows, es recomendable que no la utilice como su interfaz predeterminada. En vez de esto, efectúe el procedimiento siguiente para iniciar TabWorks.

#### Haga clic en **Inicio**, vaya a **Programas** y después haga clic en **TabWorks**.

Podrá utilizar todos los elementos que estén actualmente en el libro de TabWorks, pero no podrá agregar un elemento nuevo al libro si utiliza Seguimiento de archivos o si arrastra el elemento.

Si está en los Estados Unidos, póngase en contacto con XSoft en el (800) 909-4446 para conseguir información acerca de cómo puede obtener una versión actualizada de este programa. Si está fuera de los Estados Unidos, llame al número de soporte telefónico que se menciona en su copia de TabWorks.

Debido a los cambios introducidos en esta versión de Windows, el tutorial de PFS: Window Works puede no funcionar correctamente si la configuración de su barra de tareas es **Siempre visible**. Si intenta ejecutar el tutorial con la barra visible, el programa puede no responder. Para solucionar este problema, cambie la configuración de la barra de tareas antes de ejecutar el tutorial.

#### **Para cambiar la configuración de la barra de tareas**

- 1 Haga clic en **Inicio**, vaya a **Configuración** y después haga clic en **Barra de tareas y menú Inicio**.
- 2 Haga clic para desactivar la casilla de verificación **Siempre visible**.

Los programas de control de sonido MaxTime, FN-esse y Toshiba escritos para Windows 3.1 impiden que la barra de tareas de esta versión de Windows muestre correctamente los botones que representan programas en ejecución. Si decide utilizar cualquiera de estos programas, los botones de la barra de tareas que representan programas en ejecución no funcionarán correctamente. Para cambiar entre programas abiertos, presione ALT+TAB.

Si está en los Estados Unidos, llame al representante local oficial de Toshiba para obtener más información o llame al (800) 999-4273. Si está fuera de los Estados Unidos, llame al número de soporte telefónico del producto que figura en su copia de este programa. O bien, visite la página Web de Toshiba en la dirección http://www.toshiba.com.

Debido a los cambios introducidos en esta versión de Windows, algunas características de esta versión de Central Point Anti-Virus no funcionan correctamente.

Si está en los Estados Unidos, póngase en contacto con Symantec Corporation en el (800) 441-7234 o en el (541) 334-6054 para conseguir información acerca de cómo puede obtener una versión actualizada de este programa. Si está fuera de los Estados Unidos, llame al número de soporte telefónico del producto que figura en su copia de este programa.

Debido a los cambios realizados en esta versión de Windows, Family Tree Maker versión 2.0 puede no funcionar correctamente si la configuración de la barra de tareas es **Siempre visible**. Si intenta ejecutar Family Tree Maker con la barra de tareas visible, el programa puede dejar de responder. Para solucionar este problema, cambie la configuración antes de ejecutar el programa.

#### **Para cambiar la configuración de la barra de tareas**

1 Haga clic en **Inicio**, vaya a **Configuración** y después haga clic en **Barra de tareas y menú Inicio**.

2 Haga clic para desactivar la casilla de verificación **Siempre visible**.

Si está en los Estados Unidos, póngase en contacto con Banner Blue Software en el (510) 794-6850 para conseguir información acerca de cómo puede obtener una versión actualizada de este programa. Si está fuera de los Estados Unidos, llame al número de soporte telefónico del producto que figura en su copia de este programa.

Debido a los cambios realizados en esta versión de Windows, TrueEffects puede no funcionar correctamente.

Si está en los Estados Unidos, póngase en contacto con Mindscape Direct en el (510) 652-5464 para obtener más información. Si está fuera de los Estados Unidos, llame al número de soporte telefónico del producto que figura en su copia de TrueEffects.

Debido a los cambios realizados en esta versión de Windows, esta versión de NCD PC-Xware puede no funcionar correctamente. Si instala PC-Xware en un equipo que ejecuta esta versión de Windows, su equipo puede no iniciarse.

Si está en los Estados Unidos, póngase en contacto con NCD en el (800) 296-3359 para obtener más información. Si está fuera de los Estados Unidos, llame al número de soporte telefónico del producto que figura en su copia de este programa.

Debido a los cambios realizados en esta versión de Windows, Wired for Sound versión 1.0 no funciona correctamente.

Si está en los Estados Unidos, póngase en contacto con Aristo-Soft, Inc. para obtener más información.

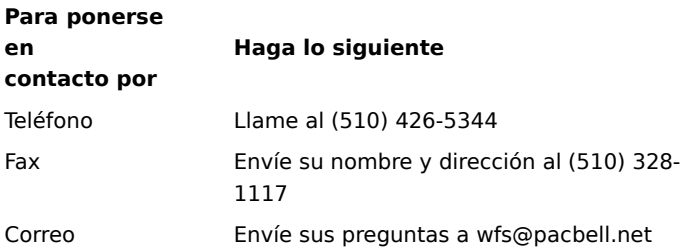

electrónico

Si está fuera de los Estados Unidos, llame al número de soporte telefónico del producto que figura en su copia de Wired for Sound.

Debido a los cambios realizados en esta versión de Windows, las versiones antiguas de Icon Hear It pueden no funcionar. Cuando intente cerrar versiones antiguas de Hear It, el programa puede dejar de funcionar.

Si está en los Estados Unidos, llame a Moon Valley Software al (800) 473-5509 ó al (805) 781-3890, o envíe un fax al (805) 781-3898 para conseguir información acerca de cómo puede obtener una versión actualizada de este programa. Si está fuera de los Estados Unidos, llame al número de soporte telefónico del producto que figura en su copia de Icon Hear It.

Si utiliza DaVinci eMAIL y utiliza una impresora de red, asegúrese de que la ruta de acceso de la red está asociada con un puerto de impresora (lo que también se conoce como capturar un puerto de impresora). De lo contrario, puede encontrar problemas cuando imprima en una impresora de red.

Haga clic aquí **[5]** para obtener información acerca de cómo puede capturar un puerto de impresora. Si utiliza DaVinci eMAIL versión 3.0, no puede agregar licencias de usuario en esta versión de Windows. Para agregar nuevos usuarios, necesita DaVinci eMAIL versión 3.1.

Si está en los Estados Unidos, llame a ON Technology Corporation al (800) 328-4624 o envíe un fax al (617) 692- 3539, para obtener más información. Si está fuera de los Estados Unidos, llame al número de soporte telefónico del producto que figura en su copia de DaVinci eMAIL.

La versión de 16 bits de las herramientas de administración de Windows NT no funciona con esta versión de Windows. Para solucionar este problema, utilice la versión de 32 bits de estas herramientas, que podrá encontrar en The Microsoft Network.

Si instaló Microsoft Exchange, que viene incluido con esta versión de Windows, no podrá ejecutar versiones antiguas de Microsoft Mail. Cuando instala Microsoft Exchange, algunos archivos de Microsoft Mail se reemplazan. Las versiones anteriores de Microsoft Mail no puede utilizar las versiones nuevas de estos archivos.

Debido a los cambios realizados en esta versión de Windows, Nickelodeon Director's Lab puede mostrar algunos mensajes de error al final de su programa de instalación. Si esto ocurre, debe cerrar el programa de instalación manualmente.

Después de que el programa de instalación haya agregado nuevos accesos directos, puede que vea el mensaje: "Mensaje de instalación: Archivo de comandos o DLL dañados. Imposible cargar la plantilla de diálogo: 'mscuistf.dll: 2'." Si aparece este mensaje, lleve a cabo el procedimiento siguiente:

#### **Para cerrar el programa de instalación de Nickelodeon Director's Lab**

- 1 Presione CTRL+ALT+SUPR.
- 2 En el cuadro de diálogo **Cerrar Programa**, haga clic en **Programa de instalación de Director's Lab** y después haga clic en **Finalizar tarea**.

Así cerrará los mensajes de error y saldrá del programa de instalación.

El CD-ROM WorldView de Aris Entertainment incluye una versión modificada de Microsoft Vídeo para Windows. Debido a que esta versión modificada no se configuró de forma apropiada, puede informar erróneamente de que una unidad está dañada y puede aconsejarle que llame al servicio técnico del producto.

Si sigue las instrucciones del archivo Readwrld.txt, podrá ver un mensaje de error que indica que el archivo de origen o el disco de destino pueden estar dañados. Si recibe ese mensaje de error, lleve a cabo el procedimiento siguiente:

#### **Para solucionar este problema**

- 1 Haga clic en **Inicio** y después haga clic en **Ejecutar**.
- 2 En **Abrir**, escriba: command /c copy x:\vfwsetup\iccvid.drv %windir%\system /y donde **x** es la letra de la unidad de CD-ROM.
- 3 Haga clic en **Aceptar.**
- 4 Vuelva a instalar Microsoft Vídeo para Windows siguiendo las instrucciones del archivo Readwrld.txt.

Debido a los cambios realizados en esta versión de Windows, Turbo Debugger versión 3.1 para Windows puede no ejecutarse correctamente.

Si está en los Estados Unidos, póngase en contacto con Borland International, Inc. para conseguir información acerca de cómo puede obtener una versión actualizada de este programa. Para hacer un pedido, llame al (800) 331-0877. Para obtener una lista de números de teléfono del soporte técnico, llame al (800) 523-7070. Si está fuera de los Estados Unidos, llame al número de soporte telefónico del producto que figura en su copia de Turbo Debugger.

Las versiones anteriores de PrintCache se diseñaron para modificar partes de los controladores de impresoras de Windows 3.1. Si ejecuta versiones anteriores de PrintCache con esta versión de Windows, no funcionará ninguno de los controladores de impresora instalados en el equipo.

Para obtener más información acerca de este programa, póngase en contacto con su proveedor de software.

Si utiliza una impresora de red, asegúrese de que la ruta de acceso de la red está asociada con un puerto de impresora (lo que también se conoce como capturar un puerto de impresora). De lo contrario, puede encontrar problemas al imprimir en una impresora de red desde este programa.

Haga clic aquí **[5]** para obtener información acerca de cómo puede capturar un puerto de impresora. Para obtener más información acerca de este programa, póngase en contacto con el fabricante o con su proveedor de software.

Debido a los cambios realizados en esta versión de Windows, esta versión de pcAnywhere puede no funcionar correctamente.

Si está en los Estados Unidos, póngase en contacto con Symantec Corporation en el (800) 441-7234 o en el (541) 334-6054 para conseguir información acerca de cómo puede obtener una versión actualizada de pcAnywhere. Si está fuera de los Estados Unidos, llame al número de soporte telefónico del producto que figura en su copia de pcAnywhere.

#### **Capturar un puerto de impresora**

- 1 Haga clic aquí **El** para abrir la carpeta Impresoras.<br>2 Vava al icono de la impresora que esté utilizando.
- 2 Vaya al icono de la impresora que esté utilizando.
- 3 En el menú **Archivo**, haga clic en **Propiedades**.
- 4 Haga clic en la ficha **Detalles**.
	- 5 En **Imprimir en el siguiente puerto**, haga clic en el puerto especificado.

Si el puerto especificado comienza con las letras LPT, el puerto está capturado. Cierre el cuadro de diálogo **Propiedades**.

Si el puerto especificado comienza con barras inversas (\\), anote el texto que aparece en **Imprimir en el siguiente puerto** y después haga clic en **Capturar puerto de impresora**.

- 6 En **Dispositivo**, haga clic en un puerto de impresora que no esté utilizando todavía.
- 7 En **Ruta de acceso**, escriba el texto que anotó en el paso 5.
- 8 Active la casilla de verificación **Volver a conectar al iniciar sesión**, si desea capturar este puerto de impresora permanentemente y después haga clic en **Aceptar**.
- 9 En **Imprimir en el siguiente puerto**, haga clic en el puerto que seleccionó en el paso 6 y después haga clic en **Aceptar**.

#### **Nota**

- Para obtener Ayuda sobre un elemento, haga clic en
- en la parte superior del cuadro de diálogo y después haga clic en el elemento.

Debido a los cambios realizados en esta versión de Windows, Thumbelina puede no instalarse correctamente. Para solucionar este problema, agregue una línea al archivo System.ini. Esta línea indica al programa de instalación que esta versión de Windows es Windows 3.1.

#### **Para activar la ejecución de la instalación de Thumbelina**

1 Imprima o anote estas instrucciones.

- 2 Haga clic aquí **D** para iniciar el Editor de configuración del sistema.
- 
- 3 En el menú **Ventana**, haga clic en el archivo **Win.ini** . 4 En la sección [Compatibility], escriba el siguiente texto en una línea nueva: **DSHELL=0x00200000**
- 5 En el menú **Archivo**, haga clic en **Salir**.
- 6 Para guardar los cambios realizados al archivo Win.ini, haga clic en **Sí**.
- Reinicie el equipo y después ejecute el programa de instalación de Thumbelina.
- 8 Después de instalar Thumbelina, lleve a cabo los pasos 2 a 6, pero en el paso 4, quite el texto que agregó al archivo Win.file.

Debido a los cambios realizados en esta versión de Windows, si cambia entre los entornos estándar y ampliado de MCS Stereo versión 1.05, los controles del mezclador estarán desactivados. Para activarlos, cierre el programa y después vuelva a abrirlo.

Si está en los Estados Unidos, póngase en contacto con Animotion Development Corp. para conseguir información acerca de cómo puede obtener una versión actualizada de este programa. Puede ponerse en contacto con la compañía si llama a los números siguientes: teléfono (205) 591-5715; fax (205) 591-5716; y BBS de soporte técnico (205) 591-5795. Si está fuera de los Estados Unidos, llame al número de soporte telefónico del producto que figura en su copia de MCS Stereo.
El software de administración de redes de Mcafee, NetTools versiones 5.1 y 5.2 contiene el programa Appman.exe, que es una sustitución del Administrador de programas de Windows 3.1. Appman.exe puede no funcionar correctamente con esta versión de Windows.

Si está en los Estados Unidos, póngase en contacto con McAfee Associates, Inc. para conseguir información acerca de cómo puede obtener una versión actualizada de este programa. Puede ponerse en contacto con la compañía si llama a los números siguientes: teléfono (408) 988-3832; fax (408) 970-9727; y BBS de soporte técnico (408) 988-4004. Si está fuera de los Estados Unidos, llame al número de soporte telefónico del producto que figura en su copia de NetTools.

Debido a los cambios realizados en esta versión de Windows, ejecutar Adobe Acrobat versión 1.0 puede producir un error de fallo de protección general. Si sucede esto, actualice a la versión más reciente de Acrobat.

Si está en los Estados Unidos, llame al (800) 272-3623 para conseguir información acerca de cómo puede obtener una versión actualizada de Acrobat. Si está fuera de los Estados Unidos, llame al número de soporte de producto incluido en su copia de Acrobat.

Debido a los cambios realizados en esta versión de Windows, la característica de desactivación de dispositivos incluida en la utilidad Secure de Compaq puede no funcionar correctamente. Para la desactivación de dispositivos seguros, ejecute el programa de instalación de Compaq F10 junto con la contraseña de instalación. También puede desactivar un dispositivo si lleva a cabo el siguiente procedimiento.

#### **Para desactivar un dispositivo de hardware**

1 Haga clic aquí        para abrir el cuadro de diálogo **Propiedades del sistema**.

- 2 Haga clic en el signo más que está junto al tipo de hardware y después haga doble clic en el hardware.
- 3 En el área **Uso del dispositivo**, active la casilla de verificación **Desactivar en este perfil de hardware**. Si hay más de una configuración en el área **Uso del dispositivo**, active las casillas de verificación de los dispositivos que desee desactivar.

#### **Nota**

Después de desactivar el dispositivo, la configuración del recurso puede no estar libre, a menos que tenga hardware Plug and Play.

Debido a los cambios realizados en esta versión de Windows, RemindMe versión 1.0 puede no ejecutarse.

Si está en los Estados Unidos, llame a Velocity Development Corp. en el (415) 274-8840 para obtener más información acerca de este programa. Si está fuera de los Estados Unidos, llame al número de soporte telefónico del producto que figura en su copia de RemindMe.

Este programa se diseñó para Windows 3.1. Debido a los cambios realizados en esta versión de Windows, algunas de las características del programa, como la prueba de RPM de disco, la prueba de RAM y las pruebas de vídeo, no funcionan correctamente.

Si está en los Estados Unidos, póngase en contacto con Quarterdeck Select para conseguir información acerca de cómo puede obtener una versión de este programa diseñada para esta versión de Windows.

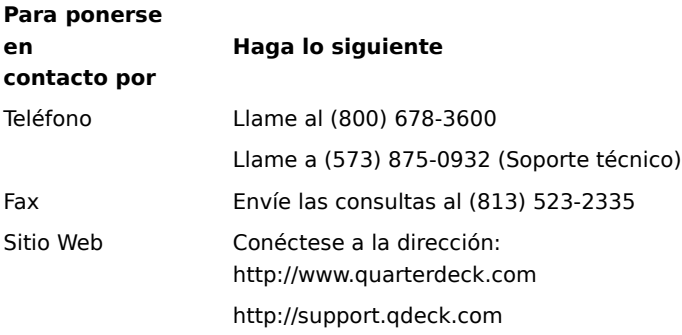

Si está fuera de los Estados Unidos, llame al número de soporte telefónico del producto que figura en su copia de este programa.

Debido a los cambios realizados en esta versión de Windows, Pixar's Typestry puede no funcionar. Para solucionar este problema, cree un archivo Win32s.ini para él y después guárdelo en la carpeta System.

#### **Para crear un archivo Win32s.ini**

1 Haga clic aquí **S** para iniciar Bloc de notas.<br>2 **En Bloc de notas, escriba lo siguiente:** 

- En Bloc de notas, escriba lo siguiente: **[WIN32s]**
	- **Versión=1.3**
- 3 En el menú **Archivo**, haga clic en **Guardar**.

4 Asigne al archivo el nombre Win32s.ini y guárdelo en la carpeta System, que está ubicada en la carpeta que contiene los archivos de Windows.

Si está en los Estados Unidos, póngase en contacto con Pixar, Inc. para obtener más información acerca de este programa. Puede ponerse en contacto con la compañía si llama a los números siguientes: teléfono (800) 888- 9856 o (510) 236-4000; fax (510) 236-0388; y teléfono de soporte técnico (800) 937-3179. Si está fuera de los Estados Unidos, llame al número de soporte telefónico del producto que figura en su copia de Typestry.

Debido a los cambios realizados en esta versión de Windows, SpaceManager versión 1.53 o anterior puede no ejecutarse correctamente. Aunque puede instalar SpaceManager en modo MS-DOS, la mayoría de las utilidades del programa no funcionarán correctamente.

Debido a que SpaceManager ya no se fabrica, recomendamos que obtenga un programa similar diseñado para esta versión de Windows.

Debe instalar o ejecutar este juego desde la línea de comandos de MS-DOS. Si intenta ejecutarlo o instalarlo haciendo clic en **Inicio** y en **Ejecutar**, el juego no se instalará ni se ejecutará correctamente.

## **Para ejecutar este juego**

- 1 Haga clic en **Inicio**, vaya a **Programas** y después haga clic en **MS-DOS**.
- 2 Escriba el comando que instala o ejecuta el juego.

Super PC-Kwik versión 4.0 no funciona correctamente con esta versión de Windows. El programa puede causar problemas irreparables en los discos duros que se comprimieron con DoubleSpace.

Se recomienda que no instale Super PC-Kwik versión 4.0 en esta versión de Windows.

Si está en los Estados Unidos, llame a MicroDesign International al (800) 274-5945 o envíe un fax al (407) 677- 8365 para obtener más información acerca de este programa. Si está fuera de los Estados Unidos, llame al número de soporte telefónico del producto que figura en su copia de Super PC-Kwik.

Esta versión de PC Tools se diseñó para funcionar con MS-DOS o Windows 3.1. Algunas de las características de este programa no funcionan correctamente en esta versión de Windows. Si utiliza compatibilidad con discos grandes (FAT32), este programa puede no funcionar.

Si está en los Estados Unidos, póngase en contacto con Symantec Corporation para conseguir información acerca de cómo puede obtener nuevas utilidades de disco diseñadas para esta versión de Windows. Puede ponerse en contacto con esa compañía si llama al (800) 441-7234 o al (541) 334-6054. Si está fuera de los Estados Unidos, llame al número de soporte telefónico del producto que figura en su copia de PC Tools.

Puede instalar esta versión de Windows en unidades comprimidas SuperStor ya existentes y en archivos de volúmenes comprimidos existentes. No obstante, debido a las incompatibilidades, no podrá comprimir unidades con SuperStor después instalar esta versión de Windows.

SuperStor/DS utiliza un archivo llamado Defrag.exe para comprimir una unidad. Este archivo se reemplaza con una versión más reciente durante la instalación de Windows y SuperStor no puede utilizar la versión más reciente del archivo.

No existen versiones conocidas de SuperStor disponibles para esta versión de Windows. Si desea comprimir una unidad nueva o crear un nuevo archivo de volumen comprimido, utilice DriveSpace, que se incluye con esta versión de Windows. O bien, puede obtener un programa de compresión diseñado para esta versión de Windows.

DoubleTools for DoubleSpace de Addstor es incompatible con esta versión de Windows. No instale este programa en esta versión de Windows. Si lo hace, perderá acceso a los archivos de volúmenes comprimidos cuando reinicie su equipo.

Debido a los cambios realizados en esta versión de Windows, Carbon Copy versión 2.5 y anteriores no funcionará. Si intenta ejecutar los componentes de host o de invitado de Carbon Copy, el equipo dejará de responder.

Si está en los Estados Unidos, póngase en contacto con Microcom para conseguir información acerca de cómo puede obtener una versión actualizada de este programa. Puede ponerse en contacto con la compañía en la siguiente forma: llame al (800) 822-8224; envíe un fax al (617) 551-1021; llame a la BBS de soporte técnico (617) 762-5134; o conéctese a su sitio Web en la dirección http://www.microcom.com. Si está fuera de los Estados Unidos, llame al número de soporte telefónico del producto que figura en su copia de Carbon Copy.

Debido a los cambios realizados en esta versión de Windows, esta versión del producto Cyberflix puede no ejecutarse.

Para conseguir información acerca de cómo puede obtener una versión actualizada de este programa, visite el sitio Web de Cyberflix en la dirección http://www.cyberflix.com o llame al número de soporte telefónico del producto que figura en su producto Cyberflix.

Debido a los cambios realizados en esta versión de Windows, Adobe Illustrator versión 4.0 puede no funcionar. Si recibe un error de fallo de protección general mientras intenta ejecutar este programa, es posible que pueda solucionar el problema si utiliza los controladores de pantalla VGA estándar incluidos con esta versión de Windows. Si la pantalla ya está configurada para VGA estándar, haga clic en el botón **Ejecutar programa**.

Haga clic aquí **[8]** para conseguir información acerca de cómo puede cambiar los controladores de pantalla.

Si está en los Estados Unidos, póngase en contacto con Adobe en el (800) 833-6687 para conseguir información acerca de cómo puede obtener una versión actualizada de este programa. Si está fuera de los Estados Unidos, llame al número de soporte telefónico del producto que figura en su copia de Adobe Illustrator.

## **Cambiar el controlador de pantalla**

Haga clic aquí        para abrir el cuadro de diálogo **Propiedades de pantalla** en la ficha **Configuración**.

- 2 Haga clic en **Propiedades avanzadas**.
- En la ficha **Adaptador** haga clic en **Cambiar**.
- Haga clic en **Mostrar todos los dispositivos**.
- En **Fabricantes**, haga clic en **Tipos de pantalla estándar.**
- En **Modelos**, haga clic en **Adaptador de pantalla estándar (VGA)**.
- Haga clic en **Aceptar** y después haga clic en **Cerrar** en los cuadros de diálogo **Cambiar tipo de pantalla** y **Propiedades de Pantalla**.
- Windows le pide que reinicie el equipo para que los cambios que realizó surtan efecto. Si hay programas en ejecución, guarde los datos no guardados y después haga clic en **Sí**.

Esta versión de Windows no admite los iconos de programa instalados por el programa de instalación de EarthCare! Aunque el programa de instalación se ejecute correctamente, no se crea ningún icono. Para ejecutar EarthCare!, utilice el comando **Ejecutar** o cree un submenú EarthCare! en el menú **Programas,** y después agregue iconos al submenú.

Para ejecutar EarthCare! mediante el comando Ejecutar

Para crear un submenú e iconos para EarthCare!

# **Ejecutar EarthCare! mediante el comando Ejecutar**

- 1 Haga clic en **Inicio** y después haga clic en **Ejecutar.**
- 2 En **Abrir,** escriba lo siguiente:

## **x:\pc\earthc.exe**

donde **x** es la letra de la unidad de CD-ROM.

#### **Crear un submenú e iconos para EarthCare!**

- 1 Haga clic con el botón secundario del mouse (ratón) en **Inicio** y después haga clic en **Abrir.**
- 2 Vaya a la carpeta Programas.
- 3 En el menú **Archivo**, vaya a **Nuevo** y después haga clic en **Carpeta**.
- 4 Escriba el siguiente nombre para la carpeta:

#### **EarthCare!**

- 5 Presione ENTRAR y después haga clic en la carpeta que acaba de crear.
- 6 En el menú **Archivo**, vaya a **Nuevo** y después haga clic en **Acceso directo**.
- 7 Utilice ocho veces el Asistente para crear acceso directo con el fin de crear un acceso directo para cada uno de los elementos siguientes. Reemplace la letra **x**, por la letra correspondiente a su unidad de CD-ROM.

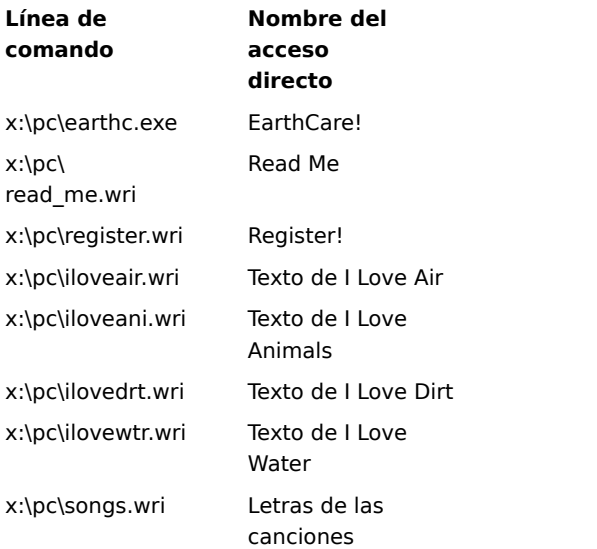

8 Para iniciar un programa EarthCare!, haga clic en **Inicio**, vaya a **Programas** y después vaya a **EarthCare!**

Si utiliza una impresora de red con 3D Home Architect en esta versión de Windows, asegúrese de que la ruta de acceso de red está asociada a un puerto de impresora (esto también se denomina capturar un puerto de impresora). De lo contrario, puede encontrar problemas cuando imprima en una impresora de red.

Haga clic aquí **S** para obtener información acerca de cómo puede capturar un puerto de impresora. Si está en los Estados Unidos, póngase en contacto con Broderbund Software, Inc. en el (800) 521-6263 para conseguir información acerca de cómo puede obtener una versión actualizada de este programa. Si está fuera de los Estados Unidos, llame al número de soporte telefónico del producto que figura en su copia actual de 3D Home Architect.

# **Instalar fuentes adicionales del paquete de fuentes Microsoft TrueType**

Haga clic aquí **[5]** para obtener información acerca de cómo puede agregar fuentes en esta versión de Windows.

Debido a los cambios realizados en esta versión de Windows, algunas de las características de esta versión de Time Line de Symantec pueden no funcionar correctamente. Si intenta utilizar la macro Tools.run y los ejemplos de Time Line, Time Line dejará de responder.

Si está en los Estados Unidos, póngase en contacto con Symantec en el (800) 441-7234 para conseguir información acerca de cómo puede obtener una versión actualizada de este programa. Si está fuera de los Estados Unidos, llame al número de soporte telefónico del producto que figura en su copia de Time Line.

Debido a los cambios realizados en esta versión de Windows, algunas características de Close-Up versión 6.0 o Close-Up/LAN Pro versión 6.1 pueden no funcionar correctamente. La parte remota de Close-Up es actualmente compatible con esta versión de Windows.

Si está en los Estados Unidos, póngase en contacto con Norton-Lambert Corp. para conseguir información acerca de cómo puede obtener una versión de Close-Up diseñada para esta versión de Windows. Puede ponerse en contacto con Norton-Lambert de las siguientes formas: teléfono (805) 964-6767 extensión 1; fax (805) 683- 5679; o visite su sitio Web en la dirección http://www.norton-lambert.com. Si está fuera de los Estados Unidos, llame al número de soporte telefónico del producto que figura en su copia actual de Close-Up.

No ejecute el programa de instalación para esta versión del programa Humongous Entertainment. Debido a los cambios realizados en esta versión de Windows, instalar este programa en su PC puede dar como resultado errores del sistema. No obstante, puede ejecutar el programa desde el CD-ROM si busca el archivo Autofred.exe o el archivo Autofarm.exe, hace doble clic en él y después hace clic en **Reproducir.** Puede agregar un comando para iniciar este programa desde el menú **Inicio** o desde el menú **Programas**.

Haga clic aquí        para obtener información acerca de cómo puede agregar un comando al menú **Inicio** o al menú **Programas**.

Si está en los Estados Unidos, póngase en contacto con Humongous Entertainment en el (206) 485-1212 para obtener más información. Si está fuera de los Estados Unidos, llame al número de soporte telefónico del producto que figura en su programa Humongous Entertainment.

Debido a los cambios realizados en esta versión de Windows, Symantec C++ Professional versión 6.1 y anteriores no funciona correctamente.

Si está en los Estados Unidos, póngase en contacto con Symantec en el (800) 441-7234 para conseguir información acerca de cómo puede obtener una versión actualizada de este programa. Si está fuera de los Estados Unidos, llame al número de soporte telefónico del producto que figura en su copia de Symantec C++ Professional.

Debido a los cambios realizados en esta versión de Windows, Upfront versión 1.1 puede no funcionar.

Si está en los Estados Unidos, póngase en contacto con SketchTech en el (612) 379-1435 para obtener más información acerca de este programa. Si está fuera de los Estados Unidos, llame al número de soporte telefónico del producto que figura en su copia de Upfront.

Debido a los cambios realizados en los controladores de pantalla de esta versión de Windows, Proxy no funciona.

Si está en los Estados Unidos, póngase en contacto con Funk Software, Inc. para obtener información acerca de una versión del programa diseñada para esta versión de Windows.

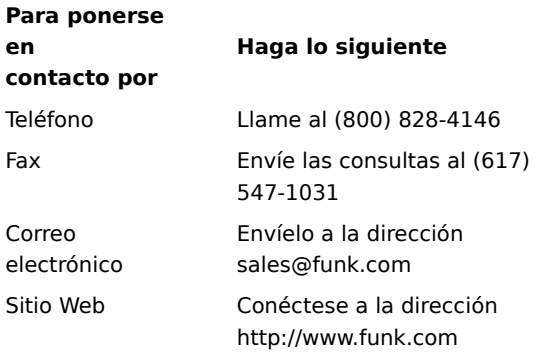

Si está fuera de los Estados Unidos, llame al (617) 497-6339.

Debido a los cambios realizados en esta versión de Windows, el componente de WanderLink llamado Proxy no funciona. Durante la instalación de WanderLink Client, asegúrese de que no instala los componentes Proxy Master o Host.

Si está en los Estados Unidos, póngase en contacto con Funk Software, Inc. para obtener información acerca de una versión del programa diseñada para esta versión de Windows.

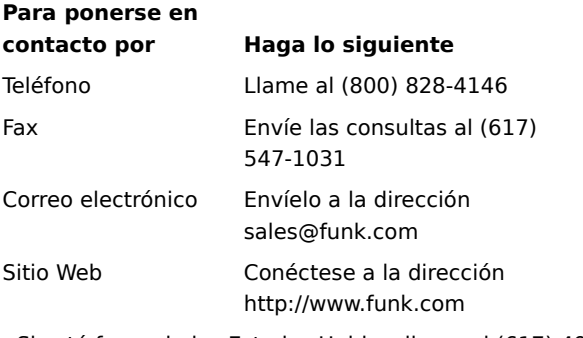

Si está fuera de los Estados Unidos, llame al (617) 497-6339.

Debido a las mejoras de los controladores de gráficos en esta versión de Windows, Poetry in Motion no funciona correctamente si la pantalla está configurada para una resolución distinta de 640 x 480 píxeles.

Haga clic aquí **¡ interesta obtener información acerca de cómo puede cambiar la resolución de la pantalla a 640** por 480 píxeles.

Si está en los Estados Unidos, llame a Voyager Co. al (800) 446-2001 para obtener más información acerca de este programa. Si está fuera de los Estados Unidos, llame al número de soporte telefónico del producto que figura en su copia de Poetry in Motion.

Debido a los cambios realizados en esta versión de Windows, determinadas características de esta versión de Wired for Sound Pro pueden no funcionar correctamente.

Póngase en contacto con uno de los siguientes servicios para conseguir información acerca de cómo puede obtener una actualización de Wire for Sound que sea compatible con esta versión de Windows.

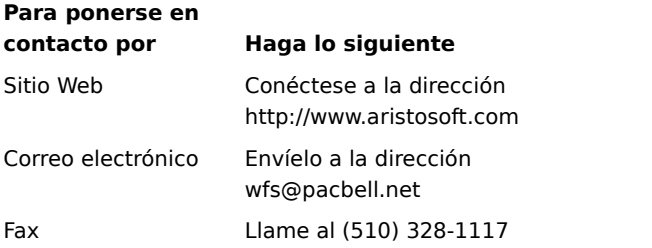

Si está fuera de los Estados Unidos, llame al número de soporte telefónico del producto que figura en su copia de Wired for Sound Pro.

Cuando utilice una impresora de red con PerForm PRO, asegúrese de que la ruta de acceso de la red está asociada con un puerto de impresora (esto también se denomina capturar un puerto de impresora). De lo contrario, puede encontrar problemas cuando imprima en una impresora de red.

Haga clic aquí **[5]** para obtener información acerca de cómo puede capturar un puerto de impresora. Si está en los Estados Unidos y desea obtener más información acerca de PerForm PRO, llame a Symantec al (800) 268-6082; envíe un fax al (541) 984-2490; o conéctese al sitio Web de Symantec en la dirección http://www.symantec.com. Si está fuera de los Estados Unidos, llame al número de soporte telefónico del producto que figura en su copia de PerForm PRO.

Debido a los cambios realizados en esta versión de Windows, Remotely Possible/Sockets versión 1.1 no funciona.

Si está en los Estados Unidos, póngase en contacto con Avalan Technology, Inc. en el (800) 441-2281 o en el (508) 429-6482 para conseguir información acerca de cómo puede obtener una versión actualizada de este programa. O bien, visite el sitio Web de Avalan Technology en la dirección http://www.avalan.com. Si está fuera de los Estados Unidos, llame al número de soporte telefónico del producto que figura en su copia de este programa.

Para instalar este producto Lotus desde un equipo que está en una red, necesita asignar una letra de unidad al equipo de la red.

Haga clic aquí **D** para obtener información acerca de cómo puede asignar una letra de unidad a un equipo de la red.

Si está en los Estados Unidos, póngase en contacto con la división de procesador de textos de Lotus Development Corp. para conseguir información acerca de cómo puede obtener la última versión de Ami Pro o Word Pro. Puede llamar por teléfono a la compañía al (800) 343-5414 o visitar su sitio Web en la dirección http://www.lotus.com. Si está fuera de los Estados Unidos, llame al número de soporte telefónico del producto que figura en su copia de este programa.

Stacker versión 4.1 y anteriores no puede comprimir unidades que utilizan compatibilidad con discos grandes (FAT32).

Para obtener más información, visite el sitio Web de Stac en la dirección: http://www.stac.com

No utilice Stacker versión 4.0 o anteriores para comprimir unidades que tengan nombres largos de archivo. Si lo hace, truncará los nombres largos a nombres de ocho caracteres con extensiones de tres caracteres. Además, Stacker versión 4.1 y anteriores es incapaz de comprimir unidades que utilizan compatibilidad con discos grandes (FAT32).

Para obtener más información, visite el sitio Web de Stac en la dirección:

http://www.stac.com

Debido a los cambios realizados en esta versión de Windows, las versiones 2.0 y 2.2 del programa Bounds Checker de Nu-Mega no funcionan.

Si está en los Estados Unidos, llame a Nu-Mega al (800) 468-6342 para conseguir información acerca de cómo puede obtener una versión actualizada de este programa. Si está fuera de los Estados Unidos, llame al número de soporte telefónico del producto que figura en su copia de Bounds Checker.
Si está instalando ClarisWorks versión 2.0, continúe con la instalación. Si está instalando ClarisWorks versión 1.0 para Windows, no puede instalar el programa con el archivo Setup.exe, que está ubicado en el disco uno. En vez de esto, utilice Setupcw.exe, que está ubicado en el disco dos.

Si está en los Estados Unidos, póngase en contacto con Claris Corp. para conseguir información acerca de cómo puede obtener una versión del programa diseñada para esta versión de Windows. Puede ponerse en contacto con la compañía en la Línea de respuesta por voz en el (800) 735-739, en la Línea de respuesta por fax en el (800) 800-895 o visitando sus su sitio Web en la dirección http://www.claris.com.

Si está fuera de los Estados Unidos, llame al número de soporte telefónico del producto que figura en su copia de ClarisWorks.

Debido a los cambios realizados en esta versión de Windows, esta versión de Norton AntiVirus puede no funcionar correctamente.

Si está en los Estados Unidos, póngase en contacto con Symantec Corporation en el (800) 441-7234 o en el (541) 334-6054 para conseguir información acerca de cómo puede obtener una versión actualizada de este programa. Si está fuera de los Estados Unidos, llame al número de soporte telefónico del producto que figura en su copia de Norton Antivirus.

Debido a los cambios realizados en esta versión de Windows, esta versión de Norton Desktop o Norton Backup para Windows pueden no funcionar correctamente o no ejecutarse.

Si está en los Estados Unidos, póngase en contacto con Symantec Corporation en el (800) 441-7234 o en el (541) 334-6054 para obtener información acerca de utilidades diseñadas específicamente para esta versión de Windows. Si está fuera de los Estados Unidos, llame al número de soporte telefónico del producto que figura en su copia de Norton Desktop para Windows.

Debido a los cambios realizados en esta versión de Windows, esta versión de Norton Utilities puede no funcionar correctamente.

Si está en los Estados Unidos, póngase en contacto con Symantec Corporation en el (800) 441-7234 o en el (541) 334-6054 para conseguir información acerca de cómo puede obtener una versión actualizada de este programa. Si está fuera de los Estados Unidos, llame al número de soporte telefónico del producto que figura en su copia de Norton Utilities.

Debido a los cambios realizados en esta versión de Windows, esta versión de Norton Commander puede no funcionar correctamente.

Si está en los Estados Unidos, póngase en contacto con Symantec Corporation en el (800) 441-7234 o en el (541) 334-6054 para conseguir información acerca de cómo puede obtener una versión actualizada de este programa. Si está fuera de los Estados Unidos, llame al número de soporte telefónico del producto que figura en su copia de Norton Commander.

Este programa se diseñó para una versión anterior de Windows. Debido a los cambios realizados en esta versión de Windows, no funciona correctamente. Si intenta ejecutar este programa de todas formas, asegúrese de guardar primero el trabajo que tenga en otros programas que se estén ejecutando.

Este programa puede no imprimir correctamente en esta versión de Windows.

Este programa puede no funcionar correctamente en esta versión de Windows.

Puede que sea incapaz de ejecutar este programa en esta versión de Windows si utiliza una configuración determinada de pantalla. Si encuentra problemas, cambie el número de colores de la pantalla a 256 ó 16 colores.

Haga clic aquí        para obtener información acerca de cómo puede cambiar la paleta de colores. Si los problemas persisten, póngase en contacto con el fabricante del programa o con su proveedor de software.

Puede que sea incapaz de ejecutar este programa en esta versión de Windows si utiliza una configuración determinada de pantalla. Si encuentra problemas, cambie la resolución de la pantalla a 640 x 480 píxeles

Haga clic aquí  $\Box$  para obtener información acerca de cómo puede cambiar la resolución de la pantalla. Si los problemas persisten, póngase en contacto con el fabricante del programa o con su proveedor de software.

Debido a las características avanzadas de redes de 32 bits incluidas en esta versión de Windows, este programa puede no funcionar correctamente Si necesita continuar utilizando este programa, emplee el software de redes que estaba en su equipo antes de instalar Windows. Para obtener más información, póngase en contacto con el administrador de la red.

Esta versión de Windows es capaz de detectar muchos tipos de hardware. Para asegurarse de que el hardware está configurado correctamente, utilice el Asistente para agregar nuevo hardware e instale los controladores correspondientes.

Haga clic aquí **[1]** para buscar información acerca de la configuración de nuevo hardware.

No cambie la configuración del hardware mediante el programa Panel de control incluido con el mismo. En vez de esto, efectúe el procedimiento siguiente.

## **Para cambiar la configuración del hardware**

- 1 Haga clic en **Inicio**, vaya a **Configuración** y después haga clic en **Panel de control**.
- 2 Haga clic en el icono del hardware que desee cambiar.

Si no hay un icono para ese hardware, haga clic en **Sistema**.

3 Cambie la configuración como sea necesario.

# **Nota**

- Para obtener Ayuda sobre un elemento, haga clic en
- en la parte superior del cuadro de diálogo y después haga clic en el elemento.

Para obtener información acerca de cómo se ejecuta este programa en esta versión de Windows, lea el archivo Léame.txt.

## **Para buscar y abrir el archivo Léame.txt**

- 1 Haga clic en **Inicio**, vaya a **Buscar** y después haga clic en **Archivos o carpetas**.
- 2 En **Nombre**, escriba lo siguiente:

# **Léame.txt**

3 Haga clic en **Buscar ahora**.

Es posible que Windows encuentre varios archivos Léame.txt .

- 4 Haga clic en el archivo Léame.txt que está ubicado en la carpeta que contiene los archivos de Windows.
- 5 Busque el nombre de este programa en el archivo.

Este programa MS-DOS funciona correctamente en esta versión de Windows en la mayoría de los equipos. Si no funciona correctamente en su equipo, puede que necesite ejecutarlo en modo MS-DOS. El modo MS-DOS quita Windows de la memoria y crea un entorno de MS-DOS.

#### **Para ejecutar este programa en modo MS-DOS**

- 1 Salga del programa si se está ejecutando y, después, utilice **Mi PC** para localizar el icono del programa.
- 2 Haga clic con el botón secundario del mouse en el icono del programa y, a continuación haga clic en **Propiedades**.
- 3 Haga clic en la ficha **Programa** y después haga clic en **Avanzadas**.
- 4 Active la casilla de verificación **Modo MS-DOS**.
- 5 Haga clic en **Aceptar** en todos los cuadros de diálogo abiertos y después reinicie el programa.

Ejecutar este programa en esta versión de Windows puede hacer que Windows se vuelva inestable o puede impedir que Windows se inicie correctamente. Se recomienda que no ejecute este programa en esta versión de Windows.

Esta versión de Windows permite nombres de impresora más largos que las versiones anteriores de Windows. Debido a esto, es posible crear nombres de impresora que los programas existentes no puedan reconocer.

Si tiene problemas al imprimir en una impresora de red cuyo nombre sea más largo de 14 caracteres, puede pedir al administrador de la red que cambie el nombre capturar el puerto de impresora.

Haga clic aquí **¡ T** para obtener información acerca de cómo puede capturar un puerto de impresora.

Este programa MS-DOS requiere memoria expandida (EMS) para funcionar correctamente. Si utiliza un administrador de memoria como QEMM o 386Max, compruebe la documentación incluida con el administrador de memoria para obtener información acerca de cómo puede proporcionar memoria EMS. Si utiliza EMM386, lleve a cabo el siguiente procedimiento:

#### **Para asegurarse de que Emm386.exe proporciona memoria expandida**

1 Haga clic aquí **S** para iniciar el Editor de configuración del sistema.

2 En el menú **Ventana**, haga clic en **Config.sys**.

3 Si ninguna línea contiene Emm386.exe, su equipo está configurado correctamente. No lleve a cabo los pasos siguientes.

Si existe una línea que contiene Emm386.exe, asegúrese de que la instrucción NOEMS no está incluida en esa línea. Si está incluida, quite sólo la instrucción NOEMS.

- 4 En el menú **Archivo**, haga clic en **Salir**.
- 5 Haga clic en **Sí** para guardar los cambios.

6 Reinicie su PC.

La memoria EMS debería estar ahora disponible para el programa.

No instale este controlador de impresora en esta versión de Windows. Obtenga del fabricante de la impresora un controlador actualizado o instale el controlador que viene con esta versión de Windows. Para instalar el controlador incluido con esta versión de Windows, lleve a cabo el siguiente procedimiento:

#### **Para instalar controladores de impresora para esta versión de Windows**

- 1 Haga clic en **Inicio**, vaya a **Configuración** y después haga clic en **Impresoras**.
- 2 Haga clic en **Agregar impresora**.
- 3 Siga las instrucciones que aparecerán en pantalla.

Debido a los cambios realizados en esta versión de Windows, no puede instalar Famous Places con Setup.exe. En vez de esto, utilice Fpsetup.exe, que está ubicado en la misma carpeta. El programa Fpsetup.exe puede no copiar algunos de los controladores necesarios debido a cambios en los controladores del dispositivo de Vídeo para Windows. Para solucionar este problema, lleve a cabo el siguiente procedimiento antes de iniciar Famous Places.

#### **Para copiar los componentes necesarios**

1 Imprima o anote estas instrucciones.

- 2 Finalice el programa de instalación de Famous Places y después lleve a cabo los siguientes pasos.
- 3 Haga clic en **Inicio** y después haga clic en **Ejecutar**.
- 4 En **Abrir,** escriba lo siguiente:

## **command /c copy x:\indeo.drv %windir%\system /y**

donde **x** es la letra de la unidad de CD-ROM.

5 Haga clic en **Aceptar.**

Famous Places debería funcionar ahora correctamente.

Star Trek Interactive Technical Manual (manual técnico interactivo) instala sus componentes de animación en el disco duro en una carpeta llamada Windows. Si la carpeta que contiene sus archivos para esta versión de Windows no se llama Windows, los componentes de animación pueden no funcionar correctamente. Para solucionar este problema, lleve a cabo el siguiente procedimiento.

#### **Para copiar los componentes de animación de Star Trek**

- 1 Imprima o anote estas instrucciones.
- 2 Haga clic en el botón **Ejecutar programa** y después finalice el programa de instalación de Star Trek Interactive Technical Manual.
- 3 Cuando el programa de instalación haya terminado, haga clic en **Inicio** y después haga clic en **Ejecutar**.
- 4 En **Abrir,** escriba lo siguiente:

## **command /c copy x:\qtw\\*.\* %windir%\system /y**

donde **x** es la letra de la unidad de CD-ROM.

- 5 Haga clic en **Aceptar.**
- 6 Reinicie su PC.

Debido a los cambios realizados en esta versión de Windows, necesita agregar una línea al archivo System.ini antes de ejecutar este programa. Anote las siguientes instrucciones o imprímalas haciendo clic en el botón **Imprimir** de este tema. Cuando haya terminado el programa de instalación, lleve a cabo el siguiente procedimiento.

#### **Para modificar el archivo System.ini.**

1 Haga clic aquí **SI** para iniciar el Editor de configuración del sistema.<br>2 En el menú **Ventana**, haga clic en **System.ini.** 

- 
- 2 En el menú **Ventana**, haga clic en **System.ini.** 3 Localice la sección titulada [386Enh].
- 4 Agregue la siguiente línea a la sección [386Enh] :
- **device=vwwsd.386**
- 5 En el menú **Archivo**, haga clic en **Salir**.
- 6 Haga clic en **Sí** para guardar los cambios.
- Reinicie su PC.

El programa está ahora listo para ejecutarse.

Debido a los cambios realizados en esta versión de Windows, no puede salir de Martian Memorandum presionando CTRL+Q. En vez de esto, para salir del programa presione ALT+ESPACIO y después haga clic en **Cerrar**.

Debido a los cambios realizados en esta versión de Windows, no puede salir de Amazon-Guardians of Eden presionando CTRL+Q. En vez de esto, para salir del programa presione ALT+ESPACIO y después haga clic en **Cerrar**.

Debido a los cambios realizados en esta versión de Windows, es posible que no pueda ejecutar CameraMan para Windows versión 2.0.

Si está en los Estados Unidos, llame a Motion Works al (415) 541-9333, envíe correo electrónico a info@motionworks.com o visite el sitio Web de la compañía en la dirección http://www.mtw.com para obtener más información acerca de este programa. Si está fuera de los Estados Unidos, llame al número de soporte telefónico del producto que figura en su copia de CameraMan.

Debido a los cambios realizados en esta versión de Windows, se recomienda que no ejecute el programa de instalación de Dragon's Lair, que copia Dragon's Lair desde el CD-ROM al disco duro. En vez de esto, ejecute el programa Dragon.exe directamente desde el CD-ROM. Puede agregar un comando para iniciar este programa desde el menú **Inicio** o desde el menú **Programas**.

Haga clic aquí        para obtener información acerca de cómo puede agregar un comando al menú **Inicio** o al menú **Programas**.

Si su PC no tiene un coprocesador matemático, debe ejecutar Shadowcaster en modo MS-DOS. Si no sabe si su equipo tiene un coprocesador matemático, guarde el trabajo que esté realizando en cualquier otro programa en ejecución y después ejecute Shadowcaster. Si el juego funciona correctamente, probablemente tendrá un coprocesador matemático y no necesitará llevar a cabo el siguiente procedimiento. Si el juego no funciona correctamente, lleve a cabo el siguiente procedimiento para ejecutarlo en modo MS-DOS. El modo MS-DOS quita Windows de la memoria y crea un entorno de MS-DOS.

#### **Para ejecutar Shadowcaster en modo MS-DOS**

- 1 Cierre el programa si está ejecutándose y después utilice **Mi PC** para localizar el icono del programa.
- 2 Haga clic con el botón secundario del mouse en el icono del programa y, a continuación haga clic en **Propiedades**.
- 3 Haga clic en la ficha **Programa** y después haga clic en **Avanzadas**.
- 4 Active la casilla de verificación **Modo MS-DOS**.
- 5 Haga clic en **Aceptar** en todos los cuadros de diálogo abiertos y después reinicie el programa.

Debido a los cambios realizados en esta versión de Windows, debe cambiar el nombre de dos archivos antes de instalar TimeActivator. Si no lleva a cabo el siguiente procedimiento, la instalación de TimeActivator puede no completarse correctamente.

#### **Para instalar TimeActivator**

- 1 Haga clic en **Inicio**, vaya a **Buscar** y después haga clic en **Archivos o carpetas**.
- 2 En **Nombre**, escriba lo siguiente y, a continuación, haga clic en **Buscar ahora**: **odbc\***
- 3 En la carpeta llamada Windows\System, localice los archivos llamados Odbc.dll y Odbcinst.dll. Si el directorio que contiene los archivos Windows no se llama Windows, aparecerá un nombre de carpeta diferente.
- 4 Señale al archivo Odbc.dll y después haga clic en el menú **Archivo**.
- 5 Haga clic en **Cambiar nombre** y, a continuación, escriba lo siguiente:

#### **odbc.bak**

- 6 Presione ENTRAR y después apunte al archivo Odbcinst.dll.
- 7 En el menú **Archivo**, haga clic en **Cambiar nombre**.
- 8 Escriba lo siguiente y después presione ENTRAR.

# **odbcinst.bak**

9 Ejecute el programa de instalación para TimeActivator. La instalación debería completarse correctamente.

Debido a los cambios realizados en esta versión de Windows, Alistair and the Alien Invasion podrían no instalarse correctamente. Para configurar Alistair and the Alien Invasion, lleve a cabo el siguiente procedimiento. Esto hace que su versión de Windows informe al programa de instalación de que es Windows versión 3.1.

#### **Para activar la ejecución del programa de instalación de Alistair and the Alien Invasion**

- 1 Haga clic aquí **SI** para iniciar el Editor de configuración del sistema.<br>2 **En el menú Ventana**, haga clic en **Win.ini**.
- 2 En el menú **Ventana**, haga clic en **Win.ini**.
- 3 Localice la sección [Compatibility].
- En la sección [Compatibility], escriba el siguiente texto en una línea nueva:
- **DSHELL=0x00200000**
- 5 En el menú **Archivo**, haga clic en **Salir**.
- 6 Guarde los cambios realizados en el archivo Win.ini haciendo clic en **Sí**.
- 7 Haga clic en **Ejecutar programa** para continuar la instalación de Alistair Alien Invasion.
- 8 Vuelva a realizar los pasos 1 a 6, pero en el paso 4, quite el texto que agregó al archivo Win.ini.

Debido a los cambios realizados en esta versión de Windows, puede que tenga problemas al utilizar Intel Pro Share para capturar imágenes de programas de 32 bits. Esto se debe a que los programas de 16 y de 32 bits se ejecutan en distintos contextos. Para capturar imágenes desde un programa de 32 bits, comience por arrastrar el área de captura desde dentro de un programa de 16 bits. El rectángulo que dibuje puede incluir programas de 32 bits, pero debe comenzar desde un programa de 16 bits.

Si instala controladores de audio en IBM ThinkPad mientras ejecuta esta versión de Windows, puede que necesite ejecutar el programa de instalación dos veces para instalar los controladores correctamente.

El sonido de Sierra On-Line's Front Page Sports Football Pro '95 no funciona correctamente en esta versión de Windows a menos que ejecute el programa en modo MS-DOS. El modo MS-DOS quita Windows de la memoria y crea un entorno de MS-DOS.

## **Para ejecutar Front Page Sports Football Pro 95 en modo MS-DOS**

- 1 Cierre el programa si está ejecutándose y después utilice **Mi PC** para localizar el icono del programa.
- 2 Haga clic con el botón secundario del mouse en el icono del programa y, a continuación haga clic en **Propiedades**.
- 3 Haga clic en la ficha **Programa** y después haga clic en **Avanzadas**.
- 4 Active la casilla de verificación **Modo MS-DOS**.
- 5 Haga clic en **Aceptar** en todos los cuadros de diálogo abiertos y después reinicie el programa.

Puede parecer que este juego deja de responder después de salir del programa. Si esto ocurre, espere a que se detenga la actividad del disco, presione ALT+ESPACIO y después haga clic en **Cerrar**.

Si está en los Estados Unidos, póngase en contacto con CUC Software en el (800) 757-7707 para obtener más información. Si está fuera de los Estados Unidos, llame al número de soporte telefónico del producto que figura en su copia de este juego.

Si la instrucción PATH del archivo Autoexec.bac supera los 128 caracteres, Lotus cc:Mail para Windows versión 2.x o anterior no se puede ejecutar en esta versión de Windows. Para permitir que versiones anteriores de cc:Mail se ejecuten si la instrucción PATH supera los 128 caracteres, lleve a cabo el siguiente procedimiento.

#### **Para reducir la longitud de la instrucción PATH**

1 Haga clic en **1** para iniciar el Editor de configuración del sistema.

- 2 En el menú **Ventana**, haga clic en **Autoexec.bat**.
- 3 Localice la instrucción PATH. Las entradas están separadas por punto y coma (;).

4 Elimine las entradas de programas que ya no estén instalados en el equipo o de programas que utilice raras veces.

5 En el menú **Archivo**, haga clic en **Salir**.

6 Guarde los cambios efectuados en el archivo Autoexec.bat haciendo clic en **Sí**.

7 Reinicie su PC y después ejecute cc:Mail para Windows versión 2.0.

Si está en los Estados Unidos, póngase en contacto con Lotus Development Corporation en el (800) 448-2500 para obtener información acerca de una versión de cc:Mail diseñada para esta versión de Windows. Si está fuera de los Estados Unidos, llame al (800) 448-2500 o póngase en contacto con su proveedor local de software.

Debido a los cambios realizados en esta versión de Windows, esta versión de ClickBook puede no funcionar. Si utiliza esta versión, su equipo puede dejar de responder.

Si está en los Estados Unidos, póngase en contacto con Forefront en el (415) 354 8161 para conseguir información acerca de cómo puede obtener una versión actualizada de este programa o visite el sitio Web de la compañía en la dirección http://www.forefront.com. Si está fuera de los Estados Unidos, llame al número de soporte telefónico del producto que figura en su copia de ClickBook.

Debido a los cambios realizados en esta versión de Windows, esta versión de Lightning de Lucid Corp. puede no ejecutarse.

Si está en los Estados Unidos, póngase en contacto con Lucid Corp. en el (800) 967-5550 para obtener más información acerca de este programa. Si está fuera de los Estados Unidos, llame al número de soporte telefónico del producto que figura en su copia de Lightning.
Debido a los cambios realizados en esta versión de Windows, el programa de instalación del controlador de Microsoft Mouse versión 9.01 puede no funcionar. Para solucionar este problema, instale la versión IntelliPoint 1.10 del controlador.

A continuación encontrará una lista de problemas conocidos y soluciones para la versión 5.0 de dBASE que se ejecuta en esta versión de Windows. Esta información es proporcionada por Borland International.

**Problema** No puede ejecutar un programa con la función RUN() si está ubicado en un DIRECTORIO LARGO.

**Solución** Debido a que dBASE versión 5.0 para Windows se diseñó para que funcionara con Windows 3.1, puede solucionar este problema si hace referencia al directorio largo mediante las ocho letras consecutivas que dBASE reconoce. O cambie al DIRECTORIO LARGO correspondiente antes de utilizar la función RUN() de forma que no sea necesario especificar la ruta de acceso completa.

**Problema** Minimizar y maximizar un formulario elimina todos los eventos. Por ejemplo, inténtelo hacerlo con el archivo Animals.wfm del directorio Samples.

**Solución** dBASE versión 5.0 para Windows se diseñó para que funcionara con Windows 3.1. Este es un problema conocido para el que no se ha encontrado una solución.

**Problema** El depurador no funciona.

**Solución** El depurador funciona correctamente si ha instalado el archivo Default.cfg correcto. dBASE 5.0 para Windows se diseñó para funcionar con Windows 3.1. Si tiene este problema, llame a Borland International para obtener un programa que cree el archivo Default.cfg o compruebe si este archivo está en la BBS de Borland.

**Problema** dBASE se vuelve inestable después de cambiar la fuente predeterminada para la ventana de comandos. Esto hace que aparezca el mensaje "dBASE May Have Become Unstable" (dBASE puede haberse vuelto inestable).

**Solución** La fuente de la ventana de comandos se puede cambiar, pero es necesario hacerlo en el archivo Dbasewin.ini, en la sección CommandWindow. A continuación encontrará un ejemplo de líneas que utilizan un fuente Arial de 13 puntos y que se pueden agregar a la sección CommandWindow . Basta con que agregue estas líneas al archivo Dbasewin.ini.

InputPaneFont = Arial, 13 ResultsPaneFont = Arial, 13

dBASE 5.0 para Windows se diseñó para que funcionara con Windows 3.1.

**Problema** Hacer clic con el botón secundario del mouse en Examinar, en la parte derecha de la pantalla, causa que dBASE deje de responder.

**Solución** dBASE 5.0 para Windows se diseñó para que funcionara con Windows 3.1. Este es un problema conocido para el que no existe ninguna solución actualmente.

Para conseguir información acerca de cómo puede obtener una versión de dBASE que admita esta versión de Windows, póngase en contacto con Borland International. Puede ponerse en contacto con la compañía de las siguientes formas: teléfono (800) 523-7070 o (408) 431-1064; BBS (408) 431-5096; CompuServe GO Borland. Si está fuera de los Estados Unidos, llame al (408) 431-1000. Borland también tiene un sitio Web en la dirección:

http:/www.borland.com/

Debido a las mejoras introducidas en los controladores de gráficos de esta versión de Windows, este programa no funciona correctamente si la pantalla está configurada para una resolución distinta de 640 por 480 píxeles.

Haga clic aquí [5] para obtener información acerca de cómo puede cambiar la resolución de la pantalla.

Esta versión de software Perceive Personal OCR for Hand Scanners se escribió para Windows 3.1 y puede no funcionar correctamente en esta versión de Windows.

Para obtener más información acerca de este programa, escriba a la compañía a la dirección MaxSoft-Ocron, Inc., 4110 Clipper Court, Freemont, CA 94538, USA.

Debido a los cambios realizados en esta versión de Windows, ExecuVoice de Dragon Systems, Inc. puede no funcionar. Si utiliza ExecuVoice, puede causar un fallo de protección general que hará que Windows deje de responder.

Si está en los Estados Unidos, póngase en contacto con Dragon Systems, Inc. para obtener más información acerca de este programa. Puede llamar a la compañía al (800) 825-5897 o al (617) 965-5200, o puede visitar el sitio Web de la compañía en la dirección http://www.naturalspeech.com. Si está fuera de los Estados Unidos, llame al número de soporte telefónico del producto que figura en su copia de este programa.

Debido a los cambios realizados en esta versión de Windows, At Your Service puede no funcionar y puede hacer que Windows funcione incorrectamente.

Se recomienda que no instale este programa. Microsoft no pudo obtener información acerca de las actualizaciones de este programa. Si no existe ninguna actualización, obtenga un programa similar diseñado para esta versión de Windows.

GroupWise Coaches a veces explica las acciones moviendo el puntero del mouse hasta la barra de menús y simulando un clic del mouse allí. Si ejecuta GroupWise versión 4.1, esta acción puede no funcionar debido a que esta versión de Windows utiliza una fuente de menú distinta de la fuente utilizada en versiones anteriores de Windows. El clic simulado del mouse puede tener lugar en el menú equivocado, lo que hará que Coach se detenga. Para solucionar este problema, lleve a cabo el siguiente procedimiento.

#### **Para cambiar la fuente utilizada para los menús**

- 1 Haga clic aquí **1 para abrir el cuadro de diálogo Propiedades de pantalla**.
- 2 Haga clic en la ficha **Apariencia**.
- 3 En **Elemento**, haga clic en **Menú**.
- 4 En **Fuente**, haga clic en **Sistema**.
- 5 Haga clic en **Aceptar.**

La característica Meterwin, que se incluye en la versión 2.0 de LANDesk de Intel, puede hacer que Windows deje de responder. Para solucionar este problema, quite el comando que inicia el programa automáticamente cada vez que se inicia el equipo.

#### **Para impedir que Meterwin.exe se inicie automáticamente**

1 Haga clic aquí **SI** para iniciar el Editor de configuración del sistema.<br>2 **En el menú Ventana**, haga clic en Win.ini.

- 2 En el menú **Ventana**, haga clic en **Win.ini**. 3 Localice la sección [Windows].
- 
- 4 El nombre de archivo Meterwin.exe puede aparecer en la línea Load= o en la línea Run=. Quite el nombre de archivo de la línea en que aparece.
- 5 En el menú **Archivo**, haga clic en **Salir**.
- 6 Guarde los cambios efectuados en el archivo Win.ini haciendo clic en **Sí**.

7 Reinicie su PC.

No puede utilizar Novell NetWare User Tools con Microsoft Client para NetWare. Novell NetWare User Tools se basa en cuadros de diálogo específicos para conectarse a los servidores NetWare. El cliente Microsoft de 32 bits para NetWare no admite estos cuadros de diálogo. Si necesita seguir utilizando Novell NetWare User Tools, emplee el software de redes que estaba en su equipo antes de instalar esta versión de Windows.

Para obtener más información, póngase en contacto con el administrador de la red.

Debido a los cambios realizados en esta versión de Windows, las versiones de este programa de instalación creadas antes de 1995 pueden no funcionar correctamente. El programa de instalación puede no crear carpetas e iconos para el programa principal. Para solucionar este problema, lleve a cabo el siguiente procedimiento.

#### **Para crear carpetas e iconos para este programa**

- 1 Imprima o anote estas instrucciones.
- 2 Continúe el programa de instalación.
- 3 Cuando haya terminado el programa de instalación, reinicie su PC.
- 4 Haga clic en **Inicio** y después haga clic en **Ejecutar**.
- 5 En **Abrir,** escriba lo siguiente:

# **grpconv**

6 Haga clic en **Aceptar.**

Cuando el programa GrpConv haya terminado de ejecutarse, haga clic en **Inicio** y después vaya a **Programas**. Debería aparecer una lista de varios submenús, incluido uno llamado **Pilgrim**, que se acaba de crear. Vaya a **Pilgrim** y después haga clic en el icono del programa que desee iniciar.

Esta versión de Microsoft Excel no es totalmente compatible con esta versión de Windows. Si utiliza los comandos **Imprimir** o **Vista preliminar**, Excel puede dejar de responder.

Si está en los Estados Unidos, póngase en contacto con Microsoft en el (800) 426-9400 para obtener soluciones para este problema. Si está fuera de los Estados Unidos, llame al número de soporte telefónico del producto que figura en su copia de Excel.

Si recibe un mensaje "LINKBUG sees unknown versión" (LINKBUG ve una versión desconocida), tiene una versión anterior de Fortran 77 que necesita una actualización.

Si está en los Estados Unidos, póngase en contacto con Absoft para conseguir información acerca de cómo puede obtener una versión de este programa diseñada para esta versión de Windows. Puede ponerse en contacto con la compañía en el (810) 853-0050 o visitar su sitio Web en la dirección http://www.absoft.com. Si está fuera de los Estados Unidos, llame al número de soporte telefónico del producto que figura en su copia de Fortran 77.

LANDESK versión 2.0 y posteriores utiliza un TSR llamado Usertsr.exe que puede hacer que esta versión de Windows deje de responder cuando utilice el protocolo compatible con IPX/SPX de Microsoft (Nwlink.vxd) o cuando comparta archivos e impresoras para Microsoft Networks (Vserver.vxd).

Una versión del TSR diseñada para esta versión de Windows está disponible en la BBS de Intel o en el servicio de soporte de producto de Intel. Para ver los números de teléfono de la BBS y del soporte del producto, consulte la documentación incluida con su copia de LANDESK.

Este programa puede no funcionar correctamente en esta versión de Windows.

Para obtener información acerca de una versión de este programa diseñada para esta versión de Windows, póngase en contacto con Traveling Software, Inc., en el (800) 487-4320 o en el (206) 483-8088.
Este programa puede no ejecutarse correctamente si la configuración de la barra de tareas es **Siempre visible**. Ejecutar este programa con la barra de tareas visible puede causar problemas. Si esto sucede, lleve a cabo el siguiente procedimiento.

#### **Para cambiar la configuración de la barra de tareas**

1 Haga clic en **Inicio**, vaya a **Configuración** y después haga clic en **Barra de tareas y menú Inicio**.

2 Haga clic para desactivar la casilla de verificación **Siempre visible**.

Para obtener más información acerca de este programa, póngase en contacto con el fabricante o con su proveedor de software.

Encontrará información acerca de los productos ProShare™ en el sitio Web de Intel (www.intel.com).

Este programa de instalación creó archivos PIF que debe eliminar antes de ejecutar el programa en esta versión de Windows. Complete el programa de instalación y después lleve a cabo el siguiente procedimiento.

#### **Para eliminar los archivos PIF creados por este programa de instalación**

- 1 Haga clic en **Inicio**, vaya a **Buscar** y después haga clic en **Archivos o carpetas**.
- 2 Haga clic en **Examinar** y, a continuación, haga clic en el signo más (+) que está junto a la unidad en que instaló el programa.
- 3 Haga clic en la carpeta que contiene el programa y después haga clic en **Aceptar**.
- 4 En **Nombre**, escriba lo siguiente:

#### **\*.pif**

- 5 Haga clic en **Buscar ahora**.
- 6 Haga clic en cada archivo PIF que Windows encuentre y después presione SUPR.
- 7 Inicie el programa que instaló. Esta versión de Windows crea automáticamente un nuevo archivo PIF que es compatible con el nuevo entorno Windows.

Esta utilidad de copia de seguridad fue diseñada para Windows 3.1. Debido a que esta versión de Windows admite nombres largos de archivos, este programa puede no funcionar correctamente.

Para conseguir información acerca de cómo puede obtener una versión de esta utilidad diseñada para esta versión de Windows, póngase en contacto con el fabricante o con su proveedor de software.

Esta versión de Central Point Backup se diseñó para Windows 3.1. Debido a los cambios realizados en esta versión de Windows, algunas de las características de este programa no funcionan correctamente.

Si está en los Estados Unidos, póngase en contacto con Symantec Corporation en el (800) 441-7234 o en el (541) 334-6054 para conseguir información acerca de cómo puede obtener una versión actualizada de este programa. Si está fuera de los Estados Unidos, llame al número de soporte telefónico del producto que figura en su copia de este programa.

Debido a los cambios realizados en esta versión de Windows, cambiar entre la versión 2.0 de Navigator y esta versión de Windows sólo es posible si obtiene una modificación del soporte técnico de Packard Bell.

Para obtener más información acerca de cómo puede obtener esta modificación, póngase en contacto con Packard Bell en el (800) 598-3000 o en el (900) 555-3388.

Debido a los cambios realizados en esta versión de Windows, QuickBooks versiones 2.0 y 3.0 tiene problemas con determinadas funciones.

Si utiliza QuickBooks versión 2.0 ó 3.0 y además utiliza impresoras de red, será incapaz de imprimir en una impresora de red, a menos que la ruta de acceso de la red esté asociada con un puerto de impresora (esto también se denomina capturar un puerto de impresora).

Haga clic aquí **[5]** para obtener información acerca de cómo puede capturar un puerto de impresora.

Si utiliza QuickBooks versión 2.0 y desea utilizar esta versión de Windows, lleve a cabo el siguiente procedimiento.

#### **Para cambiar QuickBooks de forma que funcione correctamente con esta versión de Windows**

1 Haga clic aquí [1] para iniciar el programa Make Compatible.<br>2 **En el menú Archivo**, baga clic en **Elegir programa** 

- 2 En el menú **Archivo**, haga clic en **Elegir programa**.
- 3 En **Buscar en**, haga clic en **Mi PC**.
- 4 Haga doble clic en la unidad que contiene el programa QuickBooks. QuickBooks suele estar en la unidad C.<br>5 Localice la carpeta que contiene el programa QuickBooks y después haga clic en él.
- Localice la carpeta que contiene el programa QuickBooks y después haga clic en él.
- 6 Localice el icono de programa llamado QBW y, a continuación, haga clic en él.

7 En el programa Make Compatible, active la casilla de verificación **Controles de estilo de Win 3.1.**

8 En el menú **Archivo**, haga clic en **Guardar** y después haga clic en **Salir**.

Para conseguir información acerca de cómo puede obtener una versión actualizada de este programa, póngase en contacto con su proveedor de software. También puede visitar el sitio Web de Intuit Inc. en la dirección http://www.intuit.com.

Microsoft Fortran PowerStation para MS-DOS y Windows está diseñado para funcionar óptimamente en Windows 3.1. Si utiliza Microsoft Fortran PowerStation con esta versión de Windows, los programas de gráficos que compiló con el programa se detendrán al ejecutarlos. En vez de la representación de gráficos normal, aparecerá un error de tiempo de ejecución.

Una modificación está disponible para solucionar este problema. Si todavía está utilizando la versión 1.0 en vez de la 1.0a, debe obtener una versión actualizada del programa. Para determinar si está utilizando la versión 1.0a, abra la carpeta Bin y después ejecute Link.exe. Si tiene la versión 1.0a, deberá aparecer el texto "Version 1.0F".

#### **Para obtener la modificación para Microsoft Fortran PowerStation**

1 Haga clic en **Inicio** y después haga clic en **Ejecutar**.

## 2 En **Abrir**, escriba:

**ftp.microsoft.com**

- 3 Haga clic en **Softlib**.
- 4 Haga clic en **MSLFILES**.
- 5 Haga clic en **FPSFIX95.EXE** para descargar este archivo.

También puede visitar las páginas Web de soporte de Fortran PowerStation en la dirección http://www.microsoft.com/FortranSupport/

Debido a los cambios realizados en esta versión de Windows, este programa puede que no se instale correctamente. Para solucionar este problema, agregue una línea al archivo System.ini. Esto hace que esta versión de Windows informe al programa de instalación de que se trata de Windows versión 3.1.

#### **Para activar la ejecución del programa de instalación**

- 1 Imprima o anote estas instrucciones.
- 2 Haga clic aquí        para iniciar el Editor de configuración del sistema.
- 3 En el menú **Ventana**, haga clic en **Win.ini**. 4 Localice la sección [Compatibility].
- 
- 5 En la sección [Compatibility], escriba el siguiente texto en una línea nueva:
- **DSHELL=0x00200000**
- 6 En el menú **Archivo**, haga clic en **Salir**.
- 7 Guarde los cambios efectuados en el archivo Win.ini haciendo clic en **Sí**.
- 8 Reinicie su PC y después ejecute el programa de instalación.
- 9 Vuelva a realizar los pasos 2 a 7, pero en el paso 5, quite el texto que agregó al archivo Win.ini.

Reflection X versiones 4.0 y 4.1 no se puede ejecutar en esta versión de Windows.

Si está en los Estados Unidos, póngase en contacto con el servicio al cliente de WRQ para obtener más información acerca de este programa. Puede ponerse en contacto con la compañía por teléfono si llama al (206) 217-7100; por fax, en el (206) 217-0293; y por correo en la dirección WRQ, 1500 Dexter Avenue North, Seattle WA 98109-3051 (Estados Unidos de América).

Si está fuera de los Estados Unidos, póngase en contacto con la compañía llamando por teléfono al 31-70-375- 11-00; por fax al 31-70-356-12-44; y por correo en la dirección WRQ Europe, Buitenhof 47, 2513 AH Den Haag, Países Bajos.

Debido a los cambios introducidos en Windows 95, los archivos de programa de Microsoft Mouse Manager o IntelliPoint llamados Pointer.exe y Pointer.dll pueden crear mensajes de error cuando utilice la característica Ajustar a. Para solucionar este problema, actualice los archivos Pointer.exe y Pointer.dll.

#### **Para actualizar los archivos Pointer.exe y Pointer.dll**

- 1 Haga clic aquí        para mostrar el cuadro de diálogo **Mouse Properties**.
- 2 Haga clic en la ficha **General** y después haga clic en **Cambiar**.

Si ya hay un mouse de Microsoft seleccionado, no necesita llevar a cabo los demás pasos de este procedimiento. No obstante, puede que necesite llevar a cabo el siguiente procedimiento.

- 3 Haga clic en **Mostrar todos los dispositivos**.
- 4 En **Fabricantes**, haga clic en **Microsoft**.
- 5 En **Modelos**, haga clic en el tipo de mouse que utiliza y después haga clic en **Aceptar**.

Esto copia las versiones actualizadas de Pointer.exe y Pointer.dll desde los discos o el CD-ROM de instalación de Windows a su PC.

## **Notas**

Tendrán lugar errores en la copia de los archivos si el archivo Autoexec.bat contiene una línea que especifique una carpeta no válida Mouse o Msinput del disco duro, como "SET MOUSE=C:\MOUSE" o "SET MSINPUT=C:\MSINPUT." Si recibe dichos errores, imprima o anote estas instrucciones. Después corrija la línea SET MOUSE o SET MSINPUT del archivo Autoexec.bat, reinicie Windows y repita el procedimiento anterior.

5. Si está seleccionado un mouse de Microsoft, pero todavía recibe este mensaje de advertencia cuando las características de Mouse Manager o IntelliPoint se inician, los nuevos archivos no se copiaron en la ubicación correcta del disco duro. Para corregir esto, lleve a cabo el siguiente procedimiento.

#### **Para reemplazar los archivos antiguos por los archivos recién instalados**

1 Haga clic en **Inicio**, vaya a **Buscar** y después haga clic en **Archivos o carpetas**.

2 En **Nombre**, escriba:

#### **pointer.\***

3 Haga clic en **Buscar ahora**.

Probablemente aparecerán dos juegos de archivos Pointer. Las versiones antiguas de estos archivos suelen estar ubicadas en carpetas llamadas C:\Mouse, C:\Msinput o C:\Msmouse.

4 Copie los archivos Pointer de la carpeta Windows a la carpeta que contiene las versiones anteriores de los archivos. Esto reemplazará los archivos anteriores.

QualiType FontHandler versión 1.0 se diseñó para Windows 3.1. Las funciones para instalar, desinstalar y agrupar fuentes TrueType pueden no funcionar correctamente en esta versión de Windows. No obstante, las funciones de FontHandler para ver las fuentes instaladas, imprimir hojas de muestra e instalar, desinstalar y agrupar fuentes Adobe Type Manager todavía funcionan con esta versión de Windows.

Si está en los Estados Unidos, póngase en contacto con QualiType para obtener más información acerca de una versión actualizada de FontHandler. Para solicitar una versión actualizada de este programa , llame al teléfono (800) 950-2921. Para obtener más información, llame al teléfono (313) 822-2921 o envíe un mensaje de correo electrónico a la dirección 74777.3435@compuserve.com de QualiType. También puede visitar el sitio Web de QualiType en http://www.qualitype.com.

Si está fuera de los Estados Unidos, llame al número de soporte telefónico del producto que figura en su copia de QualiType FontHandler.

Cuando ejecute el programa de instalación de Microsoft Sound System versión 2.0, se le pedirá que reemplace los archivos que ya están en el disco duro. Asegúrese de hacer clic en **No** siempre que se le pida que sustituya archivos existentes. Si hace clic en **Sí**, el equipo puede dejar de responder y necesitará reinstalar Windows.

No emplee la utilidad Cirrus Logic WinMode para cambiar la configuración de pantalla en esta versión de Windows. Para ajustar la resolución de la pantalla, la paleta de color y otros parámetros, haga clic en **Inicio**,

# vaya a **Configuración**, haga clic en **Panel de control** y después haga clic en **Pantalla**.

- Haga clic aquí
- $\overline{\mathbf{5}}$     para cambiar el número de colores que muestra el monitor. 5
	- Haga clic aquí
- para cambiar el número de colores que muestra el monitor.
- $\frac{5}{5}$ Haga clic aquí
- l5.     para cambiar la resolución de la pantalla.
- 5 Haga clic aquí
- $\overline{\mathbf{5}}$     para utilizar fuentes más grandes o más pequeñas en pantalla.
- $\overline{\mathbf{5}}$ Haga clic aquí
- para calibrar su pantalla a las dimensiones actuales.

Para configurar la frecuencia de refresco de la pantalla, emplee la utilidad basada en MS-DOS Clmode. Para esto, lleve a cabo el siguiente procedimiento.

#### **Para configurar la frecuencia de refresco de la pantalla**

- 1 Imprima o anote estas instrucciones.
- 2 Haga clic en **Inicio** y después haga clic en **Apagar**.
- 3 Haga clic sucesivamente en **Reiniciar el equipo** y en **Sí**.
- 4 Presione la tecla F8 cuando aparezca el mensaje 'Iniciando Windows".
- 5 Presione 6 para iniciar sólo un símbolo del sistema y después presione ENTRAR.
- 6 En el símbolo del sistema, escriba lo siguiente:

#### **c:\windows\vgautil\clmode**

- 7 Utilice el programa Clmode para cambiar la frecuencia de refresco.
- 8 Salga del programa Clmode y después reinicie el equipo.

Para obtener una versión actualizada del programa WinMode que sea compatible con esta versión de Windows, póngase en contacto con su proveedor de hardware.

Uninstaller 2 se diseñó para la versión 3.1 de Windows y puede no ser compatible con esta versión de Windows. Se recomienda que lo actualice a la última versión de Uninstaller, que se diseñó para esta versión de Windows.

Para obtener más información o soporte técnico y modificaciones, visite el sitio Web de CyberMedia en la dirección http://www.cybermedia.com/support/uninstaller.html.

La utilidad Norton Rescue Disk puede no funcionar correctamente con esta versión de Windows debido a que utiliza compatibilidad con discos grandes (FAT32). Cuando en la instalación se le pida que cree un disco de rescate, haga clic en **No**.

Para conseguir información sobre cómo obtener una actualización que sea compatible con el soporte para discos grandes, póngase en contacto con Symantec Corporation en el (800) 441-7234 o (541) 334-6054, o visite sus páginas web en la dirección http://www.symantec.com. Si está fuera de los Estados Unidos, llame al número del teléfono de soporte del producto que venía con su software Symantec.

Esta versión de The Norton Utilities no funciona correctamente con esta versión de Windows, debido a que utiliza compatibilidad con discos grandes (FAT32). Si selecciona instalar el programa, haga clic en **No** cuando en la instalación se le pida que cree un disco de rescate. Además, si tiene más de 2 GB de espacio libre en su disco duro, no instale Norton Protected Recycle Bin.

Para conseguir información sobre cómo obtener una actualización compatible con el compatibilidad con discos grandes(FAT32), póngase en contacto con Symantec Corporation en el (800) 441-7234 o en el (541) 334-6054, o visite sus páginas web en la dirección http://www.symantec.com. Si está fuera de los Estados Unidos, llame al número del teléfono de soporte del producto que venía con su software Symantec.

La utilidad Norton Rescue Disk no funciona correctamente con esta versión de Windows debido a que utiliza compatibilidad con discos grandes (FAT32).

Para información sobre cómo obtener una actualización compatible con el soporte de discos grandes, póngase en contacto con Symantec Corporation en el (800) 441-7234 o en el (541) 334-6054, o visite sus páginas web en la dirección http://www.symantec.com. Si está fuera de los Estados Unidos, llame al número del teléfono de soporte del producto que venía con su software Symantec.

La característica Norton UnErase no funciona correctamente con esta versión de Windows debido a que utiliza compatibilidad con discos grandes (FAT32).

Para información sobre cómo obtener una actualización compatible con el soporte de discos grandes, póngase en contacto con Symantec Corporation en el (800) 441-7234 o en el (541) 334-6054, o visite sus páginas web en la dirección http://www.symantec.com. Si está fuera de los Estados Unidos, llame al número del teléfono de soporte del producto que venía con su software Symantec.

La característica Undo de Norton File Manager no funciona correctamente con esta versión de Windows debido a que utiliza compatibilidad con discos grandes (FAT32). Además, la ficha **Archivos eliminados** de Norton File Manager no muestra archivos en una unidad FAT32.

Para información sobre cómo obtener una actualización compatible con el soporte de discos grandes, póngase en contacto con Symantec Corporation en el (800) 441-7234 o en el (541) 334-6054, o visite sus páginas web en la dirección http://www.symantec.com. Si está fuera de los Estados Unidos, llame al número del teléfono de soporte del producto que venía con su software Symantec.

Esta versión de Speed Disk no puede optimizar unidades que utilizan compatibilidad con discos grandes (FAT32). Además, es incapaz de optimizar el intercambio de archivos con esta versión de Windows.

Para conseguir información sobre cómo obtener una actualización compatible con esta versión de Windows, póngase en contacto con Symantec Corporation en el (800) 441-7234 o en el (541) 334-6054, o visite sus páginas web en la dirección http://www.symantec.com. Si está fuera de los Estados Unidos, llame al número del teléfono de soporte del producto que venía con su software Symantec.

Norton Disk Doctor no funcionará correctamente con esta versión de Windows. Debido a los cambios realizados en esta versión de Windows, Norton Disk Doctor puede informar incorrectamente de los errores con los bytes de los medios de la mayoría de los discos duros. Además, Disk Doctor será incapaz de comprobar cualquier unidad que utilice compatibilidad con discos grandes (FAT32).

Para conseguir información sobre cómo obtener una actualización compatible con esta versión de Windows, póngase en contacto con Symantec Corporation en el (800) 441-7234 o en el (541) 334-6054, o visite sus páginas web en la dirección http://www.symantec.com. Si está fuera de los Estados Unidos, llame al número del teléfono de soporte del producto que venía con su software Symantec.

Esta versión de the Norton Utilities no funciona correctamente con esta versión de Windows debido a que el sistema utiliza compatibilidad con discos grandes (FAT32). La utilidad Disk Image es incapaz de crear imágenes de cualquier unidad que utilice compatibilidad con discos grandes. Vuelva a configurar Norton System Doctor de forma que no intente crear automáticamente información de imagen para estas unidades.

Además, Norton Disk Doctor será incapaz de comprobar las unidades que utilicen compatibilidad con discos grandes (FAT32) e informará incorrectamente de errores en los discos duros. Speed Disk también será incapaz de optimizar unidades que utilicen compatibilidad con discos grandes. Para eliminar los detectores System Doctor para Image, Disk Integrity y Fragmentation, haga clic con el botón secundario del mouse en cada uno de los detectores y después haga clic en **Quitar**. Si tiene más de 2 GB de espacio libre en el disco duro, no active Norton Protection en la **Papelera de reciclaje**.

Para información sobre cómo obtener una actualización compatible con el soporte de discos grandes (FAT32), póngase en contacto con Symantec Corporation en el (800) 441-7234 o en el (541) 334-6054, o visite sus páginas web en la dirección http://www.symantec.com. Si está fuera de los Estados Unidos, llame al número del teléfono de soporte del producto que venía con su software Symantec.

Esta versión de F-PROT Professional no puede explorar los sectores de arranque de los discos duros que utilizan compatibilidad con discos grandes (FAT32). Además, el indicador de progreso puede llegar a toda su capacidad demasiado rápidamente en las unidades FAT32. Si intenta explorar un sector de arranque de un disco FAT32 en busca de virus, aparecerá un mensaje de advertencia. Para continuar, haga clic en **Aceptar** y el análisis del archivo continuará normalmente. Para suprimir el cuadro de diálogo de advertencia, puede desactivar la exploración del sector de arranque. Para esto, seleccione la tarea Scan Hard Drives en F-PROT Professional, haga clic en el menú **Tarea**, haga clic en **Propiedades** y después haga clic para desactivar la casilla de verificación **Sectores de arranque**.

Para obtener más información, póngase en contacto con Command Software.

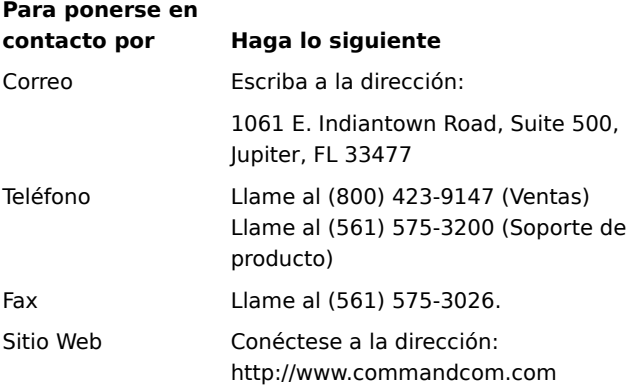

Esta versión de Dunce puede no funcionar adecuadamente con esta versión de Windows.

Para conseguir información acerca de cómo puede obtener una versión actualizada de este programa, póngase en contacto con Vector Development.

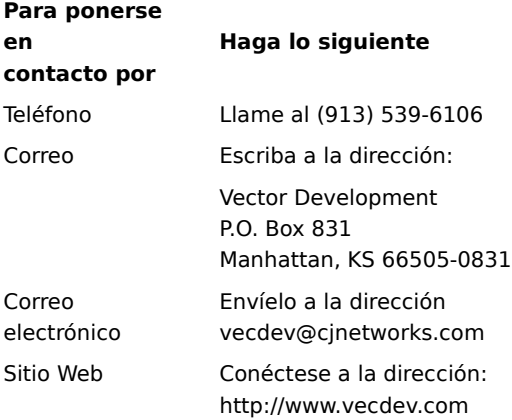

#### **Importante**

Esta versión de PartitionMagic puede no funcionar correctamente en este equipo porque la unidad utiliza compatibilidad con discos grandes (FAT32).

Para conseguir información acerca de cómo puede obtener una actualización que funcione con unidades FAT32, póngase en contacto con PowerQuest Corporation.

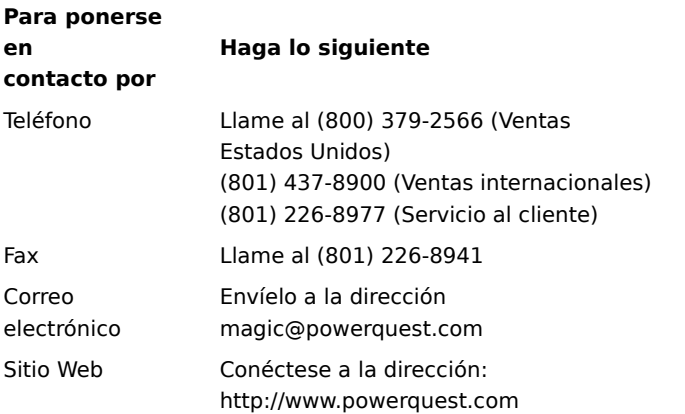

#### **Importante**

Este programa puede no funcionar adecuadamente en su equipo porque utiliza compatibilidad con discos grandes (FAT32).

Para conseguir información acerca de cómo puede obtener una actualización que funcione con unidades FAT32, póngase en contacto con Helix Software Company.

**Para ponerse en contacto por Haga lo siguiente**

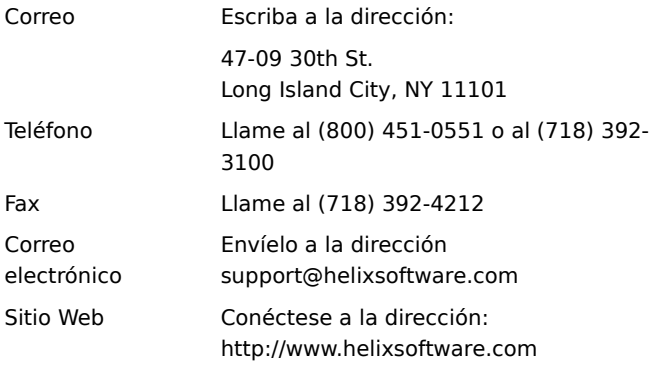

Esta versión de d-Time puede no funcionar correctamente en su equipo porque utiliza compatibilidad con discos grandes (FAT32).

Para información acerca de cómo puede obtener una actualización compatible con discos grandes, póngase en contacto con Acceleration Software.

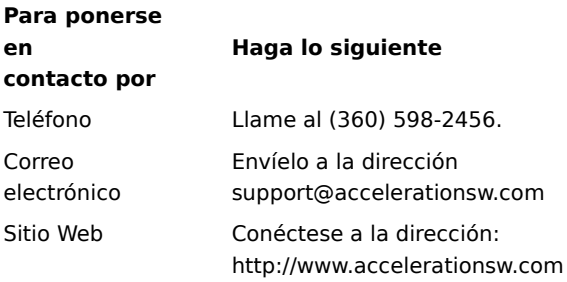

Los controladores Dosdata.sys y Dos-up.sys utilizados durante el proceso de optimización de QEMM versión 8.0 tienen incompatibilidades menores con esta versión de Windows. Póngase en contacto con Quarterdeck Corporation en el (800) 354-3222 para obtener nuevas versiones de estos dos controladores o visite su sitio Web en la dirección http://www.quarterdeck.com.

Si está fuera de los Estados Unidos, póngase en contacto con Quarterdeck a través de los métodos mencionados en el manual de QEMM.

No es recomendable instalar CleanSweep 3.0 después de instalar Internet Explorer 4.0. CleanSweep sustituye algunos archivos de sistema vitales y hace que Internet Explorer no funcione correctamente.

Si debe instalar CleanSweep, lleve a cabo el siguiente procedimiento.

#### **Para instalar CleanSweep**

1 Busque los siguientes archivos y haga copias de seguridad de los mismos:

Urlmon.dll

Wininet.dll

- 2 Instale CleanSweep y después reinicie el equipo en modo MS-DOS.
- 3 Sustituya los archivos Urlmon.dll y Wininet.dll existentes con las copias de seguridad que hizo en el paso 1.

4 Reinicie su PC.

# **Nota**

Si ya ha instalado CleanSweep, puede desinstalarlo y después volver a instalar Internet Explorer 4.0 mediante el icono **Agregar o quitar programas** del Panel de control. Cuando haya instalado CleanSweep, no lo utilice para desinstalar Internet Explorer 4.0. Hacer esto puede producir resultados impredecibles.

Para obtener más información acerca de CleanSweep, póngase en contacto con Quarterdeck Corporation en el número (800) 354-3222 o visite el sitio Web http://www.quarterdeck.com.

No ejecute el programa de sustitución de barra de direcciones InterLeap 1.1 con Internet Explorer 4.0. Si lo hace, no podrá reiniciar el sistema operativo. Póngase en contacto con su proveedor para conseguir información acerca de cómo puede obtener una versión actualizada de este programa.

No instale versiones anteriores de Internet Explorer sobre Internet Explorer 4.0. Las versiones anteriores de Internet Explorer no permitirán que Internet Explorer 4.0 funcione correctamente. Si accidentalmente instala una versión anterior de Internet Explorer sobre Internet Explorer 4.0, desinstale Internet Explorer y vuelva a instalar Internet Explorer 4.0.

NetMeter no puede establecer una conexión de Internet en Windows 98. Póngase en contacto con Starfish Software para conseguir información acerca de cómo puede obtener una versión actualizada de esta utilidad. Si está fuera de los Estados Unidos, llame al número de soporte telefónico del producto incluido con el software de Starfish.

Antes de utilizar PhotoShop versión 4.0, cargue e instale PhotoShop Update Versión 4.01 desde el sitio Web de Adobe, en la dirección http://www.adobe.com. Esta actualización arregla algunos problemas que PhotoShop tiene al ejecutarse en Windows 98.

No instale versiones anteriores de Internet Explorer en Windows 98. Las versiones anteriores de Internet Explorer no permitirán que Internet Explorer 4.0 funcione correctamente. Si accidentalmente instala una versión anterior de Internet Explorer sobre Internet Explorer 4.0, desinstale Internet Explorer y vuelva a instalar Internet Explorer 4.0.

Algunas características de NetMeeting 2.0 pueden no funcionar adecuadamente en Windows 98. Específicamente, la característica Application Sharing no es compatible con las mejoras de Windows 98. Instale y ejecute NetMeeting versión 2.1 que se proporciona con Windows 98 o una versión más reciente de NetMeeting disponible en línea.

No instale MSPlus! en Windows 98. Las mejoras incluidas en MSPlus! ya están incorporadas a Windows 98. MSPlus! contiene versiones anteriores de algunos archivos, por ejemplo de Internet Explorer, que dañarán su escritorio.

Este producto no funcionará en Windows 98. Póngase en contacto con el fabricante del producto para conseguir información acerca de como puede obtener una solución o una actualización.
Este producto puede no funcionar correctamente en Windows 98. Póngase en contacto con el fabricante del producto para conseguir información acerca de como puede obtener una solución o una actualización.

Algunas características de este producto pueden no funcionar correctamente en Windows 98. Póngase en contacto con el fabricante del producto para conseguir información acerca de como puede obtener una solución o una actualización.

Si instala Microsoft Money 97 en un equipo con Internet Explorer 4.0, las transacciones en línea no funcionarán. Esto se debe a que Internet Explorer 4.0 utiliza un modelo de seguridad más moderno que Microsoft Money 97. Para conseguir instrucciones sobre cómo debe actualizar Money de forma que las transacciones en línea funcionen, conéctese a la página Web de Microsoft, en la dirección siguiente:

http://www.microsoft.com/ie/ie40/download/128bit.htm

Este programa no funcionará con Internet Explorer 4.0. Póngase en contacto con el fabricante del programa para conseguir información acerca de cómo puede obtener una solución o una actualización.

Este programa puede no funcionar correctamente con Internet Explorer 4.0. Póngase en contacto con el fabricante del programa para conseguir información acerca de cómo puede obtener una solución o una actualización.

Algunas características de este programa pueden no funcionar correctamente con Internet Explorer 4.0. Póngase en contacto con el fabricante del programa para conseguir información acerca de cómo puede obtener una solución o una actualización.

No instale Windows 95 Service Pack 1. Hacerlo dejaría inoperativo el shell de Internet Explorer 4.0.

Si actualiza una versión anterior de Windows, es posible que necesite volver a configurar el sonido de Aces of the Deep versión 1.0 si tiene una tarjeta de sonido Plug and Play. Para volver a configurar el sonido, efectúe los pasos siguientes:

1. Identifique las interrupciones:

a.Haga clic con el botón secundario del mouse en **Mi PC** y seleccione **Propiedades**.

- b.Haga clic en la ficha **Administrador de dispositivos**.
- c.Haga clic en el signo **+** que está junto a **Controladores de sonido, vídeo y juegos**.
- d.Haga clic en la tarjeta de sonido.
- e.Haga clic en **Propiedades**.
- f. Haga clic en la ficha **Recursos**.
- g.Escriba el primer Intervalo de entrada/salida, el segundo Acceso directo a memoria y la segunda Petición de interrupción (o la primera Petición de interrupción si sólo dispone de una).
- 2. Vuelva a configurar el sonido:
	- a.Localice el directorio donde está instalado el juego.
	- b.Cargue soundset.exe y la aplicación volverá a detectar la tarjeta de sonido. Si se le solicita, escriba los valores que escribió en el paso 1.

No instale el Service Pack 1 de Windows 95 sobre Windows 98. Estaba diseñado para Windows 95. Las mejoras y las correcciones incluidas en el Service Pack de Windows 95 ya se han incluido en Windows 98. Si tiene una actualización sobre Windows 95 y ya tenía instalado el Service Pack, no debería intentar desinstalarlo, se ha incorporado en Windows 98 y no debería verlo en la lista de elementos de agregar o eliminar.

Algunas características de Norton Navigator no funcionan correctamente con Internet Explorer 4.0. Póngase en contacto con Symantec para obtener más información.

Esta aplicación puede producir resultados impredecibles si se utiliza para desinstalar Internet Explorer 4.0.

No instale OLEUPD.EXE versión 2.1 sobre Windows 98. Hacerlo dejaría inoperativo el shell de Internet Explorer 4.0.

No instale el Service Pack 1 de Windows 95 sobre Windows 98. Estaba diseñado para Windows 95. Las mejoras y las correcciones incluidas en el Service Pack de Windows 95 ya se han incluido en Windows 98. Si tiene una actualización sobre Windows 95 y ya tenía instalado el Service Pack, no debería intentar desinstalarlo, se ha incorporado en Windows 98 y no debería verlo en la lista de elementos de agregar o eliminar.

CyberLife Creatures 1.0 no es totalmente compatible con Internet Explorer 4.0. No podrá conectar el sitio web de Creatures desde dentro de Creatures ni todos los kits de Creature funcionarán correctamente. Descarge e instale Creatures Upgrade Pack 2, ubicado en http://www.cyberlife.co.uk/creatures\_frameset.htm. Esta actualización corrije estos problemas.

Está intentando volver a instalar Windows en este PC. No puede hacer esto cuando Internet Explorer 4.0 está instalado en su PC. Necesita desinstalar Internet Explorer 4.0 antes de volver a instalar Windows